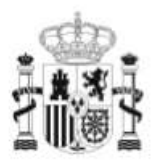

GOBIERNO<br>DE ESPAÑA

**MINISTERIO** DE EDUCACIÓN

SECRETARÍA DE ESTADO DE EDUCACIÓN Y<br>FORMACIÓN PROFESIONAL DIRECCIÓN GENERAL DE<br>FORMACIÓN PROFESIONAL

**INSTITUTO DE** 

TECNOLOGÍAS EDUCATIVAS

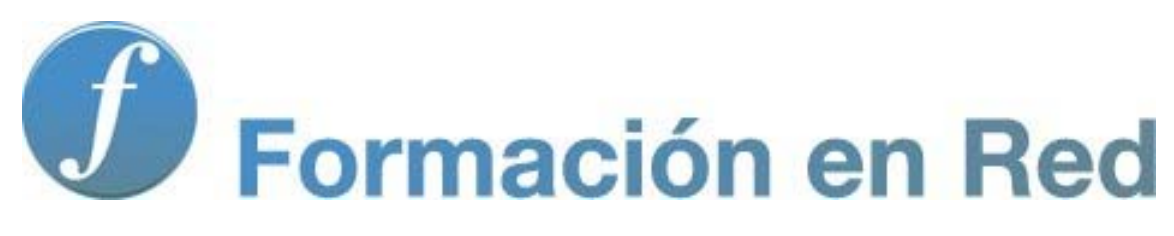

 **Modelo Promethean**

# **Inspire – Promethean**

Vas a iniciar un manual de manejo del software **Inspire- Promethean**. En el mismo aprenderás a utilizar dicho software y a buscar la aplicación didáctica más conveniente para trabajar con tu alumnado independientemente de la edad que tenga.

En todas las herramientas informáticas, y en la PDI en especial, es importante que lo tecnológico no reste protagonismo a lo pedagógico. Lo importante no es la herramienta si no el uso que le demos en nuestras clases.

Esperamos que el aprendizaje de este software conlleve también un cambio metodológico en nuestras clases y una nueva forma de trabajo en la que el verdadero protagonista y parte activa de su aprendizaje sea el propio alumno o alumna.

#### **Inspire: Software de las PDI Promethean**

**Inspire** es el software que acompaña a los productos de Promethean. Este programa aporta todas las herramientas necesarias para impartir clase, facilita la creación de actividades interactivas e introduce Internet en el aula con un solo clic. Se trata de un solo programa que ofrece dos aspectos: uno para primaria y otro para secundaria, FP, Universidad,… Ambos se instalan conjuntamente y se puede cambiar de uno a otro.

Si dispones de versiones anteriores, como ActivPrimary o ActivStudio, puedes descargar la última versión o actualizar tu versión a Inspire:

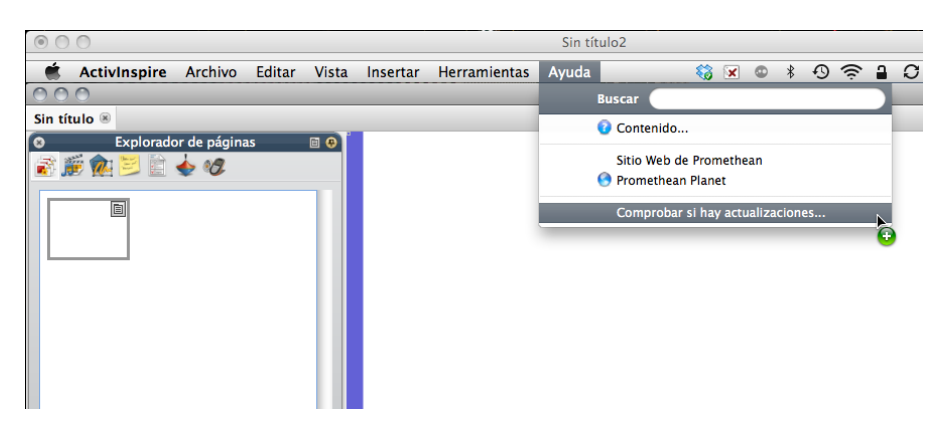

Si estás pensando qué software usar en tu aula, ciertamente Inspire será una buena elección: te permitirá empezar a usarlo desde el primer momento y, al mismo tiempo, podrás ir profundizando en él y descubriendo las posibilidades que tiene. Su uso es muy intuitivo y no exige un conocimiento profundo para empezar a usarlo en el aula. Estas páginas te servirán como **"Guía de inicio rápido"** en el uso de Inspire: aprenderás los rudimentos iniciales y básicos para empezar a emplearlo en el aula. Su experiencia y la consulta de la ayuda y los manuales que más abajo se recomiendan te conducirán a un conocimiento mayor del programa.

# **Descargar Inspire y Requisitos**

### **Descargar Inspire**

Esta guía de inicio a Inspire se refiere a la **versión 1.4.** Las pantallas que aparecen fueron tomadas de la versión para Mac. En Windows o Linux son similares, salvo los colores.

Si no dispones del programa por no tener algún producto Promethean, puedes descargarlo de Promethean Planet. Es necesario registrarse para efectuar la descarga. El trámite es rápido y gratuito.

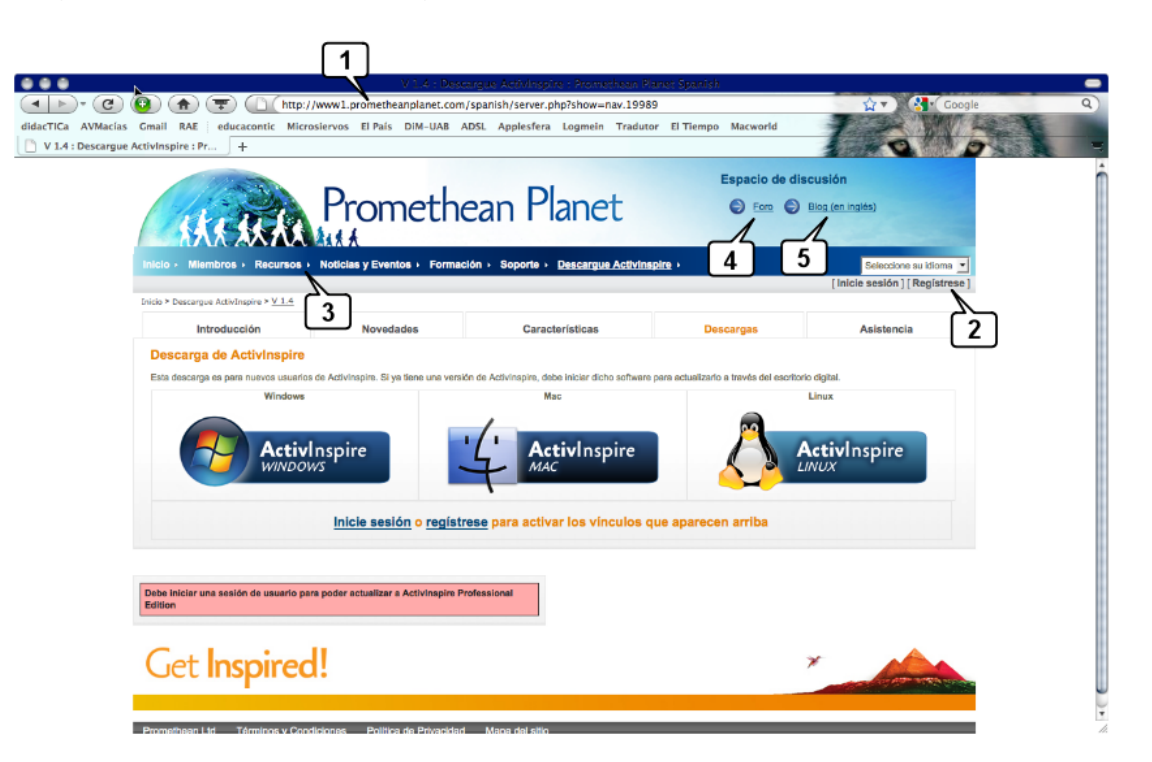

Dispones de versiones para Windows, Mac y Linux.

- 1. Web de descarga de Inspire
- 2. Previamente es necesario registrarse (gratuito)

3. Enlace para bajar recursos para Inspire: paquetes de recursos (imágenes, formas, fondos, animaciones, sonidos, vídeos,…) o recursos elaborados (rotafolios)

- 4. Foros
- 5. Blog (en inglés)

### **Requisitos**

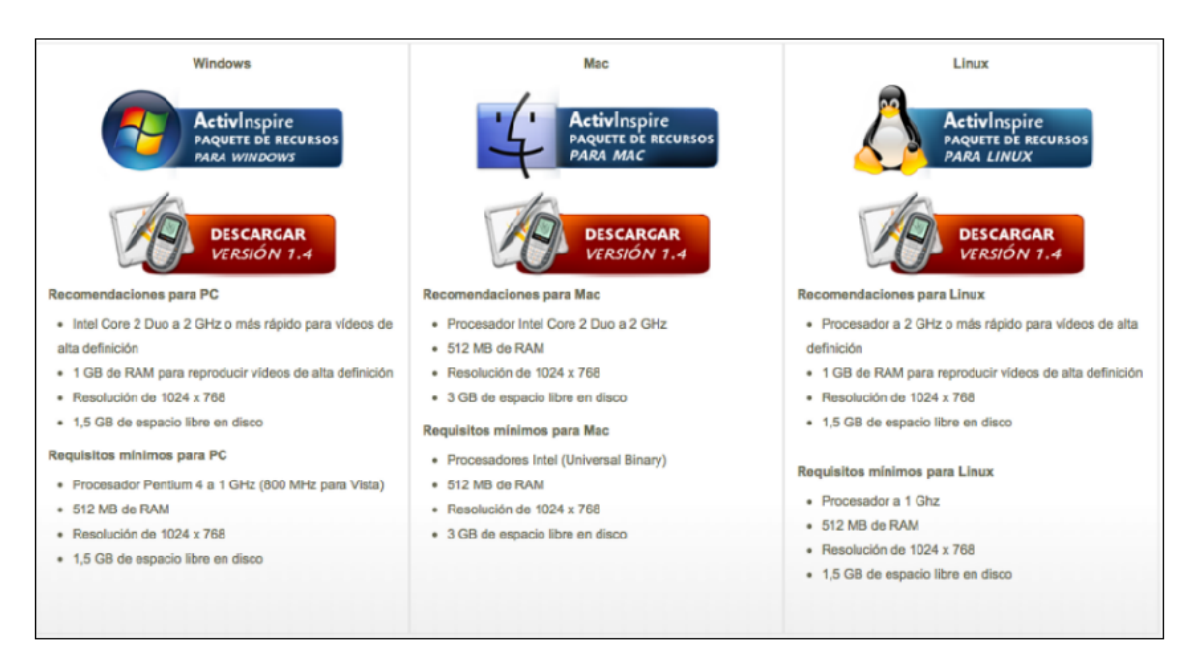

Promethean ofrece dos versiones distintas del mismo programa:

- **ActivInspire Professional**, versión completa del programa para crear recursos educativos y presentarlos e interactuar en clase.
- **ActivInspire Personal**, versión gratuita. Debes solicitar una licencia de profesor.
	- o Permite ver y reproducir contenido preparado, incluido el contenido proporcionado por casas editoras.
	- o Importa archivos y contenido desde otras aplicaciones, como por ejemplo Microsoft PowerPointTM, AdobeTM y Smart NotebookTM.

Además, Inspire posibilita **dos aspectos**: un único programa con dos "pieles" distintas. Aunque presentan alguna diferencia, los menús y opciones son prácticamente similares.

- **Inspire Studio**, pensado para enseñanza secundaria, Bachillerato, Ciclos de FP y Universidad.
- **Inspire Primary**, pensado para enseñanza infantil y primaria.

**Al instalar Inspire se instalan automáticamente los dos aspectos**. Al lanzar el programa por primera vez Inspire pide que se opte por uno de los aspectos. No obstante, en cualquier momento podrás cambiar de uno a otro. Más abajo se explica paso a paso cómo se cambia de un aspecto al otro: Menú Vista > Escritorio digital > Configurar > Iniciar la próxima vez con el aspecto de...

# **Documentación**

Para iniciarse en el manejo de Inspire es suficiente con leer estas páginas, que son una "Guía rápida", no un manual completo que explique todas las posibilidades de Inspire.

Con Inspire en la pantalla de tu ordenador podrás consultar el completo **menú de ayuda**, que tendrás siempre a un clic:

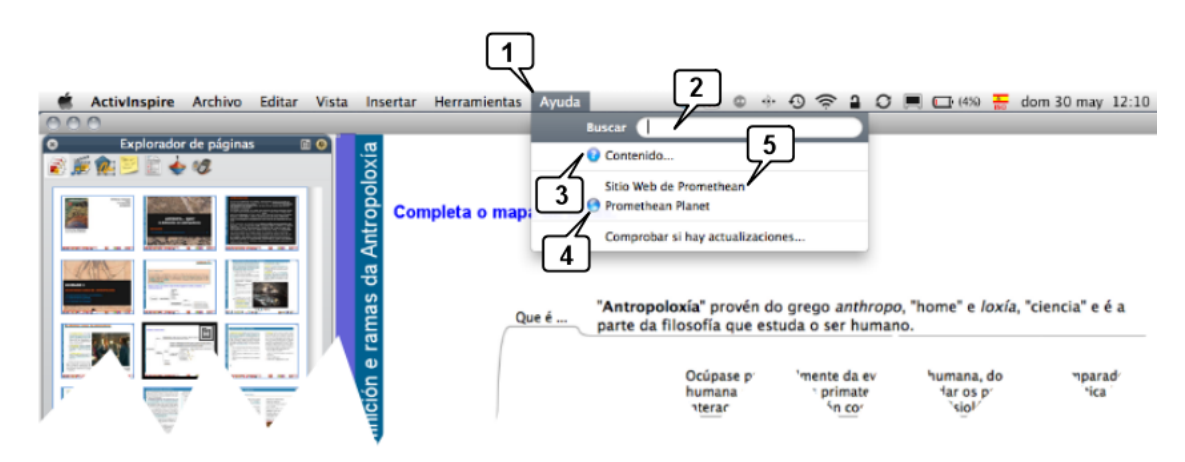

- 1. Menú de Ayuda
- 2. Busca directamente el tema o asunto sobre el que requieres ayuda

3. Pulsa en Contenido y se abrirá en tu navegador predeterminado (observa la imagen siguiente)

- 4. Acceso directo a Promethean Planet
- 5. Acceso directo a Promethean World

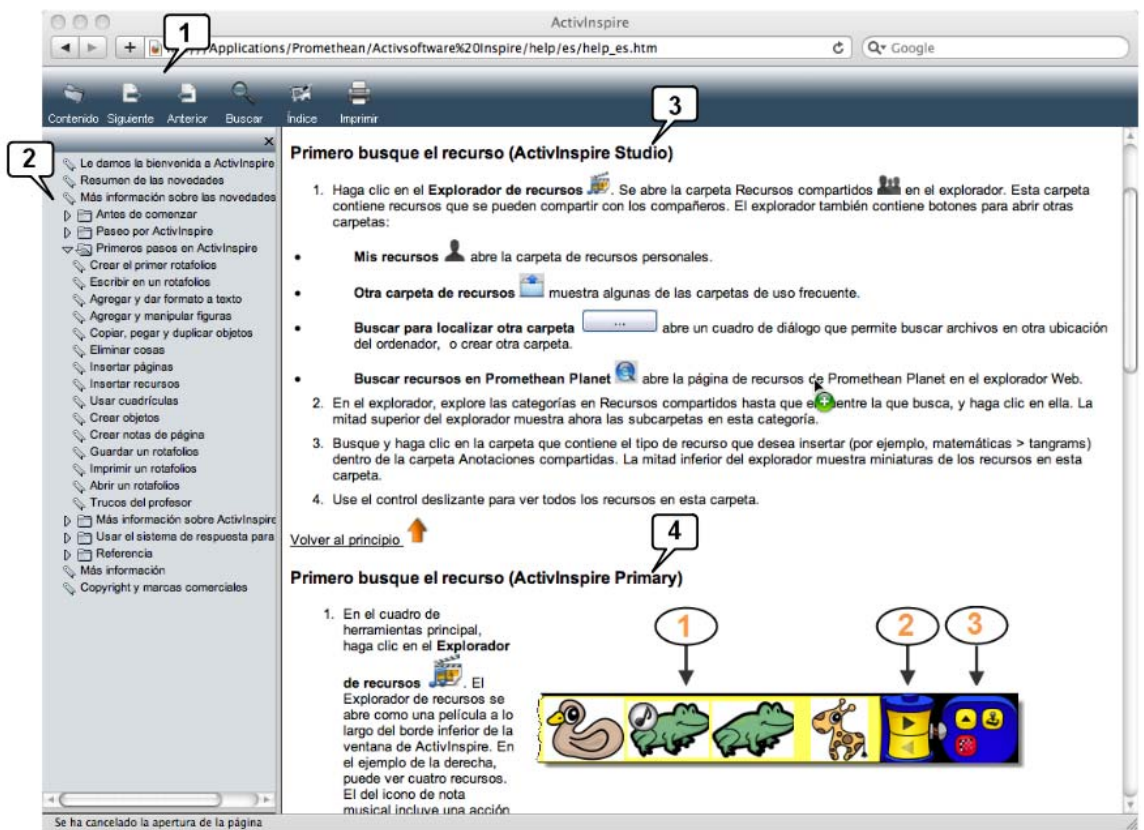

- 1. Iconos para navegar por la ayuda
- 2. Índice. La ayuda se ofrece ---si procede--- para los **dos aspectos del programa:**
- 3. ActivInspire **Studio**

#### 4. ActivInspire - **Primary**

Estos dos aspectos de Inspire se instalan automáticamente, por defecto. Podrás cambiar de uno a otro cuando quieras.

Cursos en línea:

Promethean ofrece cursos en línea gratuitos para aprender el manejo básico de Inspire en este enlace. Debes registrarte.

#### **Manual en PDF**

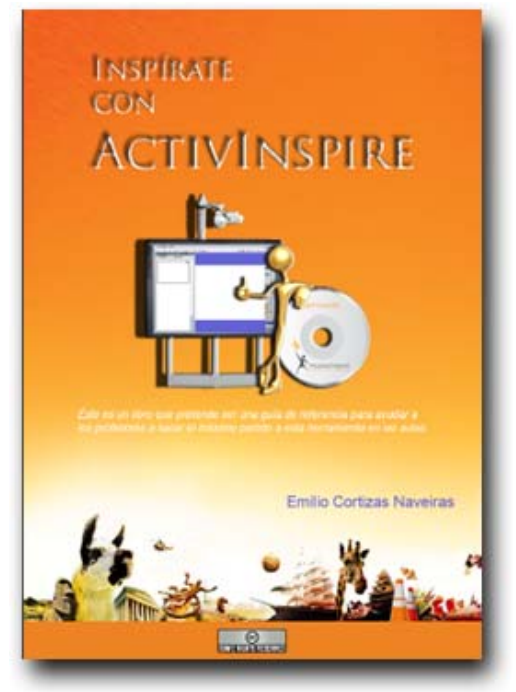

**Inspírate con ActivInspire**, completo manual elaborado por **Emilio Cortizas Naveiras** que puedes descargar libremente (con licencia Creative Commons) del Foro de Promethean Planet en formato PDF (242 páginas, 6.0 Mb). También puedes pinchar en la imagen para abrirlo.

Imprescindible como manual de consulta, tenlo siempre al alcance (en PDF o papel, como prefieras) y cuando no sepas hacer algo o dudes, consúltalo y evita pérdidas de tiempo.

Consulta las dos últimas secciones: Prácticas y Técnicas, ¡descubrirás muchas posibilidades!

#### **Cursos Moodle**

En http://www.didactica-digital.es/ información y cursos Moodle para aprender a maneiar Inspire:

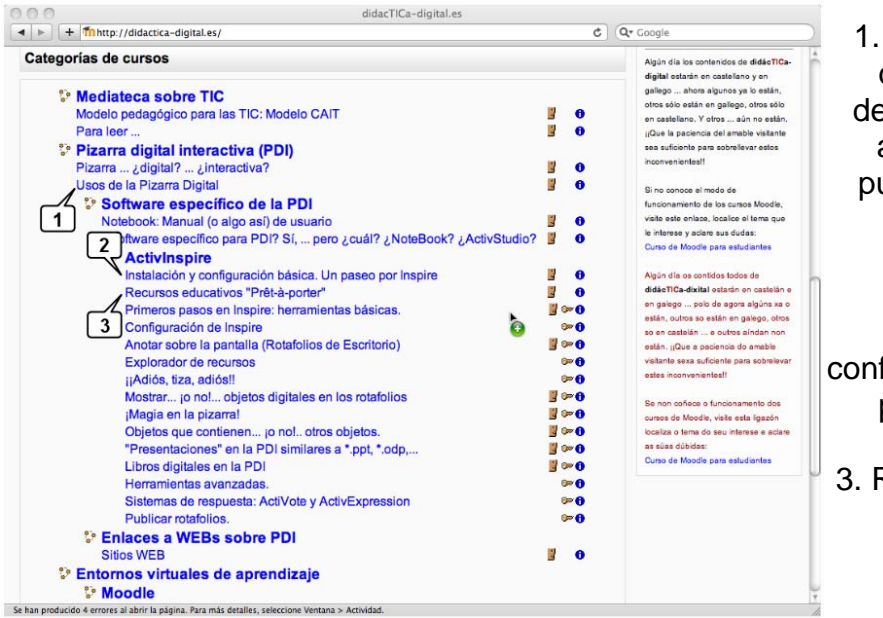

1. Usos de la Pizarra digital interactiva: describe brevemente algunos usos que puedes hacer con la PDI.

2. ActivInspire / Instalación y configuración básica: Un paseo por Inspire

3. Recursos educativos "Prêt à porter"

# **Interfaz de Inspire – Studio**

### **Interfaz de Inspire - Studio**

Inspire tiene una presentación en pantalla muy "amigable". Los elementos y herramientas habitualmente empleados están siempre a mano, a muy pocos "clics". Es muy configurable: podrás disponer los menús y herramientas a tu gusto, guardar el perfil y aplicarlo en cualquier ordenador. Además de los clásicos menús de que disponen la mayor parte de las aplicaciones, Inspire emplea dos cuadros o barras: el **Cuadro de herramientas** y el **Cuadro de Exploradores**.

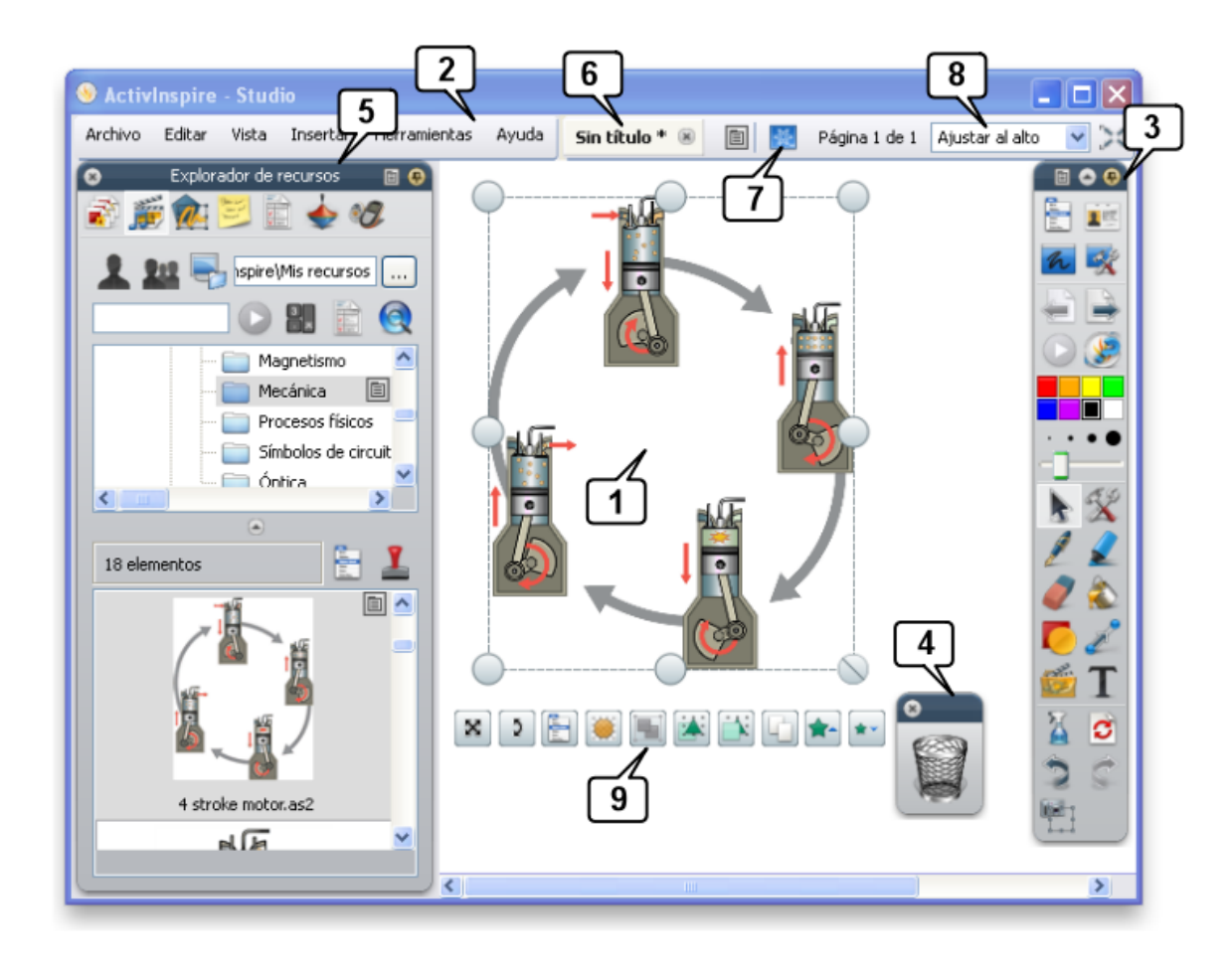

- 1. Área de trabajo en la que se colocan textos, imágenes, vídeos, enlaces,...
- 2. Barra de menús.
- 3. **Cuadro principal de herramientas**.
- 4. Papelera flotante.
- 5. **Cuadro de exploradores.**
- 6. Pestañas con los nombres de los rotafolios abiertos.
- 7. Modo presentación / Modo diseño.
- 8. Menú desplegable para ajustar el tamaño de pantalla.
- 9. **Tiradores de marquesina** para editar el objeto seleccionado.

### **Interfaz de Inspire - Primary**

Aspecto del programa especialmente adaptado para educación infantil y primaria:

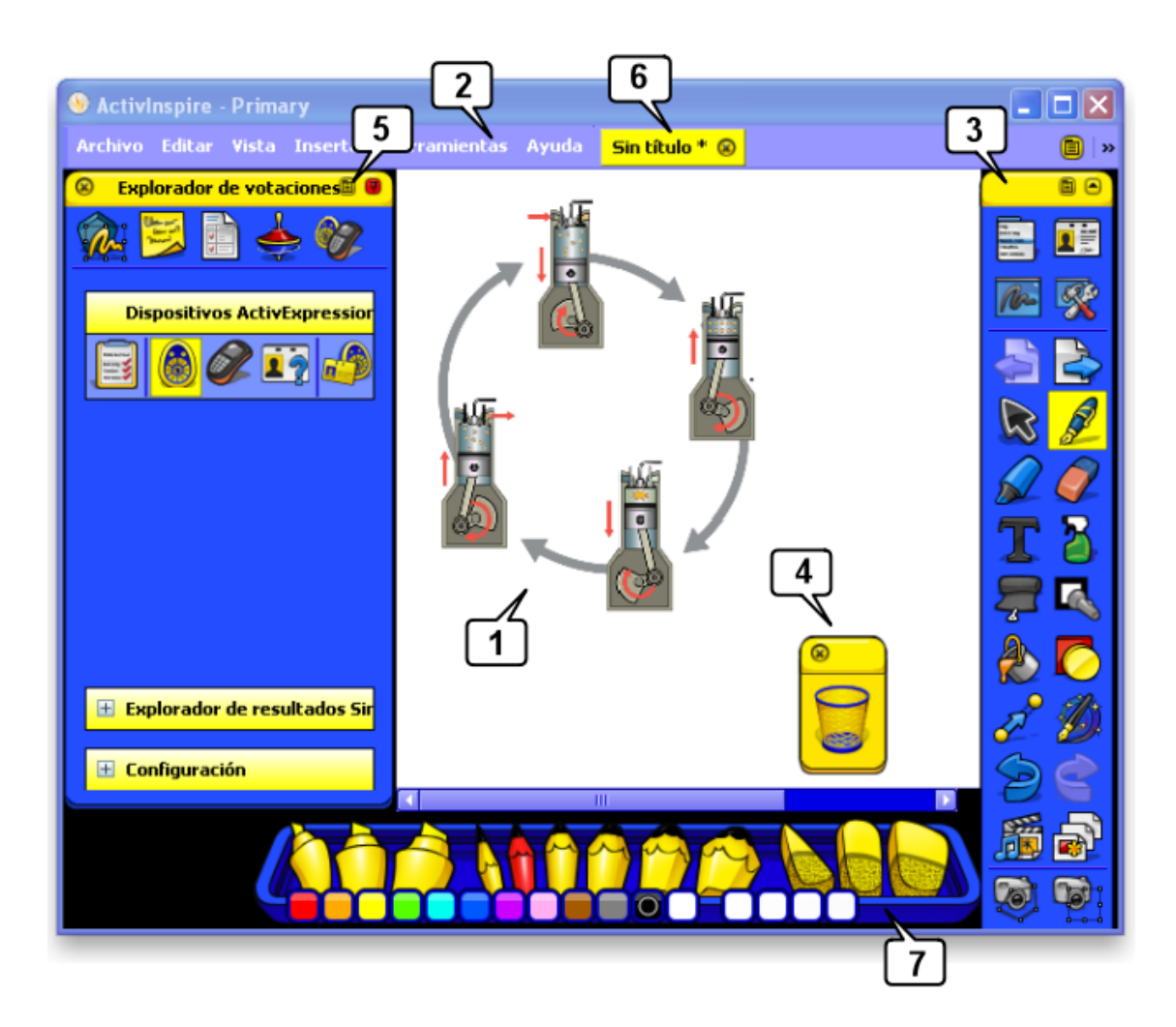

- 1. Área de trabajo en la que se colocan textos, imágenes, vídeos, enlaces, ...
- 2. Barra de menús.
- 3. Cuadro principal de herramientas.
- 4. Papelera flotante.

5. Cuadro de exploradores.

6. Pestañas con rotafolios abiertos / activos.

7. Bandeja de lápices, resaltadores y gomas de borrar. Aparece automáticamente al seleccionar el lápiz del cuadro de herramientas.

# **¿Studio o Primary?**

Los dos aspectos son iguales prácticamente en cuanto a sus funciones, varían algunas cosas en lo referente a la estética (colores, diseño...) y a la distribución de los iconos y algunas opciones. Por ejemplo, Primary coloca las herramientas, recursos... en la parte inferior de la pantalla, al alcance de los pequeñajos.

Las principales diferencias se encuentran en:

- El Explorador de páginas
- El Explorador de recursos
- La bandeja de lápices

#### **El explorador de páginas**

El Explorador de páginas presenta alguna diferencia en uno y otro aspecto:

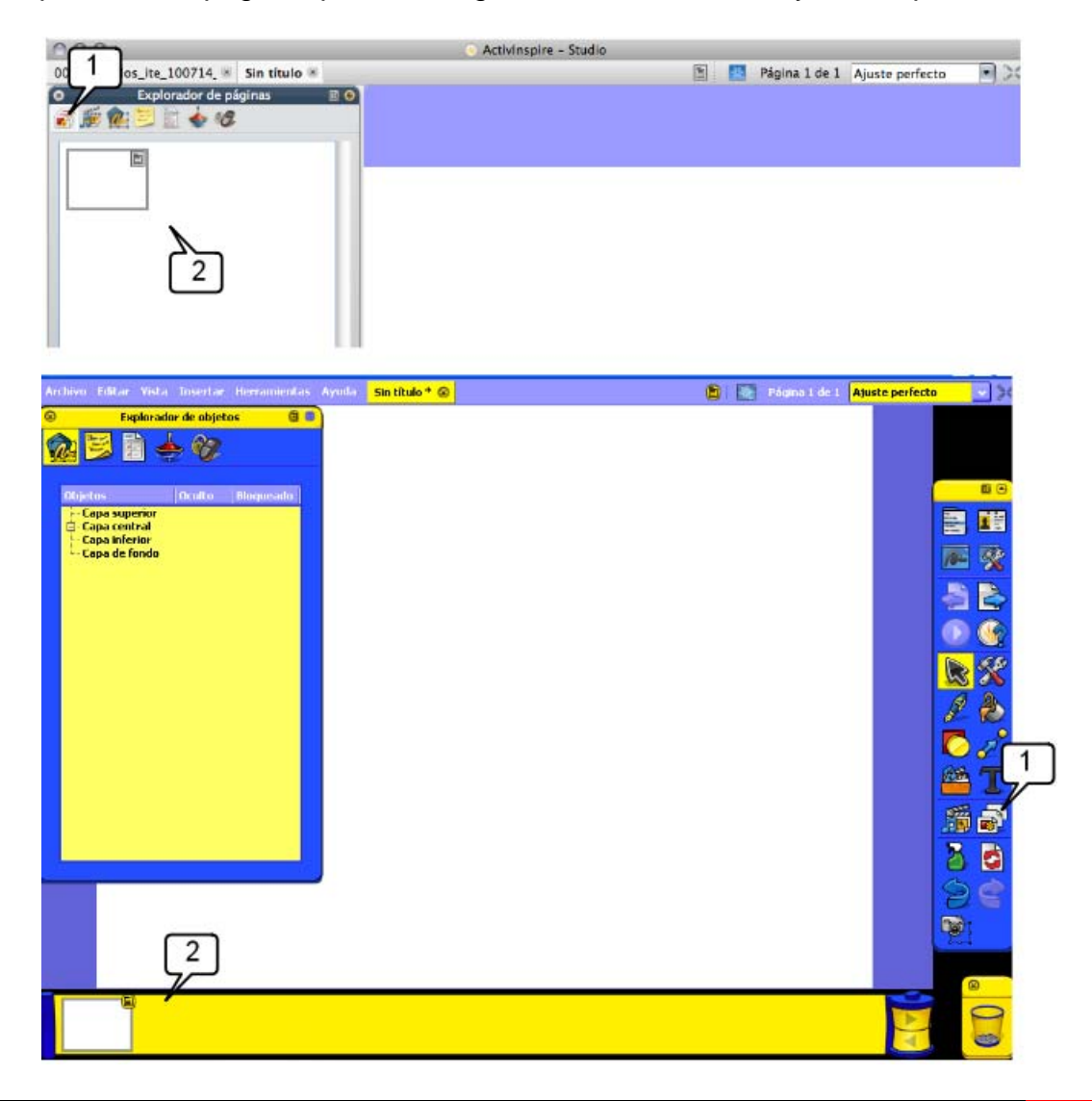

1. El icono para abrir el Explorador de páginas se ubica en sitios diferentes en Studio o en Primary.

2. Zona en la que ambos muestran las miniaturas de las páginas del rotafolio. Puedes navegar por ellas haciendo clic encima de las miniaturas, arrastrarlas para reordenarlas, seleccionar y borrar...

Observa que en Inspire - Primary puedes tener abiertos dos exploradores simultáneamente. En Studio, no.

### **El explorador de recursos**

El Explorador de recursos, también es algo diferente en ambos:

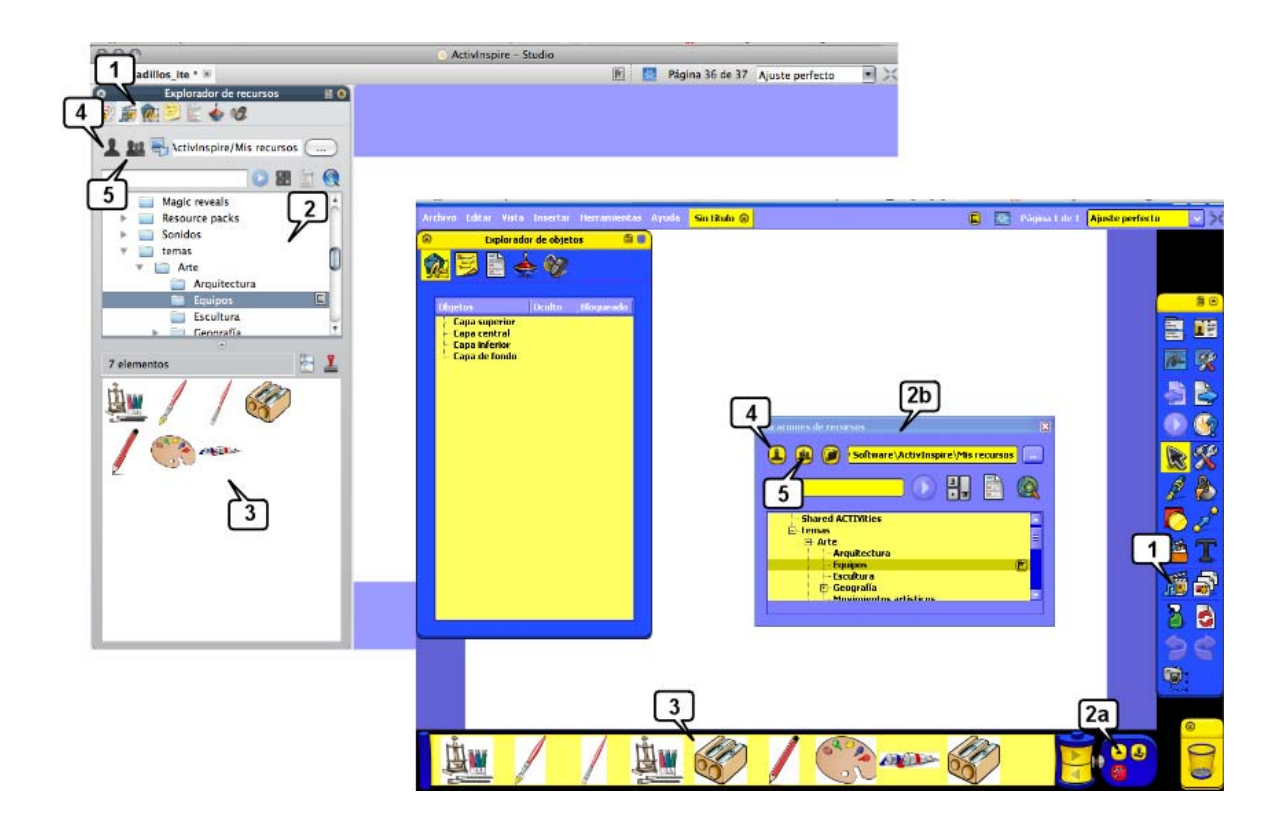

1. El **icono** para abrir el Explorador de recursos se ubica en sitios diferentes en Studio o en Primary.

2. **Árbol de carpetas** que contiene los recursos: en Studio se abre automáticamente, en Primary es necesario hacer clic en 2a para que se muestre la ventana 2b.

3. **Recursos** contenidos en la carpeta seleccionada: listos para arrastrarlos al rotafolio.

4. **Mis recursos**: para guardar tus recursos. Crea carpetas y arrastra aquellos objetos que quieras guardar (imágenes, textos...) desde el rotafolio a la carpeta.

5. **Recursos compartidos**: aquí se instalan los recursos de Inspire y aquellos otros que descargues de Promethean Planet e instales en tu ordenador.

### **La bandeja de lápices**

El aspecto en pantalla de la configuración del **lápiz, el resaltador y la goma de borrar** es diferente en ambos aspectos:

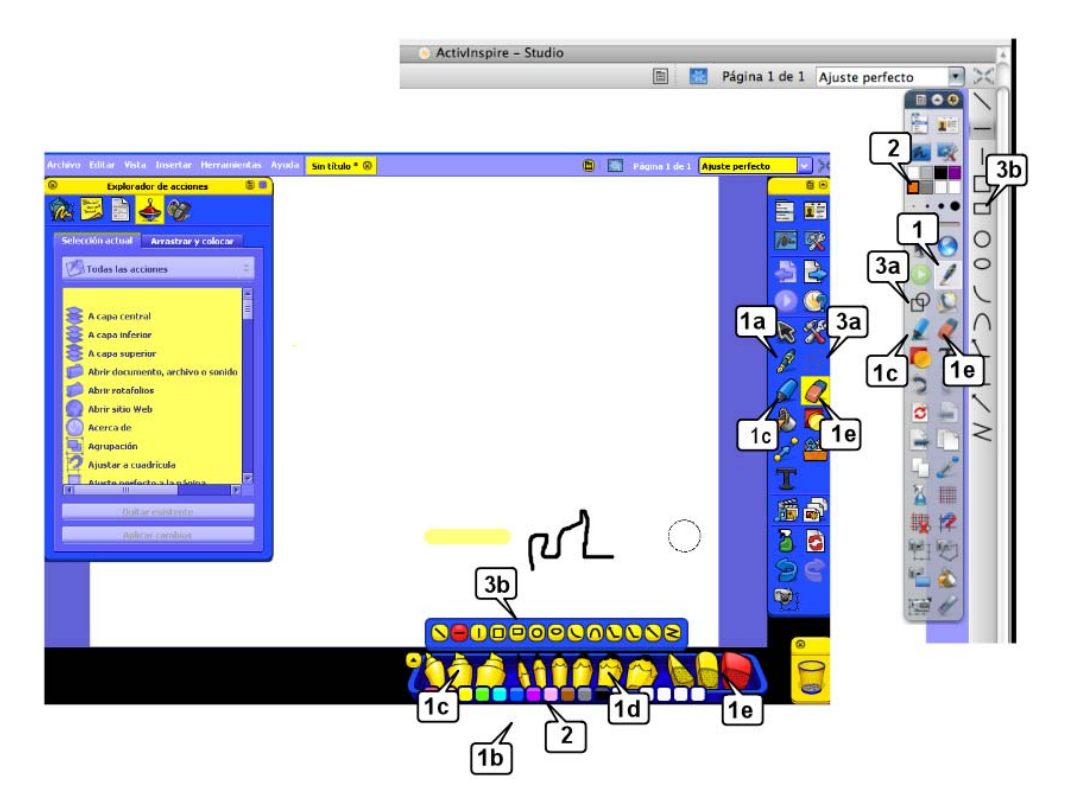

1. En Studio basta hacer clic en el lápiz, resaltador o goma de borrar para usarlos, configurando a continuación el grosor y/o el color del trazo en la paleta de colores (2) y en el deslizador de grosor (debajo de la paleta de colores).

En Primary al hacer clic en el Lápiz se muestra automáticamente la bandeja de la parte inferior:

1b Bandeja de... 1c ...resaltadores 1d ...lápices 1e...gomas de borrar

En Studio, el resaltador y la goma de borrar se seleccionan en el cuadro de herramientas, de modo similar al lápiz.

2. Paleta de colores.

3. Modificadores de lápiz: al hacer clic en él aparece la barra con los modificadores: 3b.

# **Cambiar de Studio a Primary o viceversa**

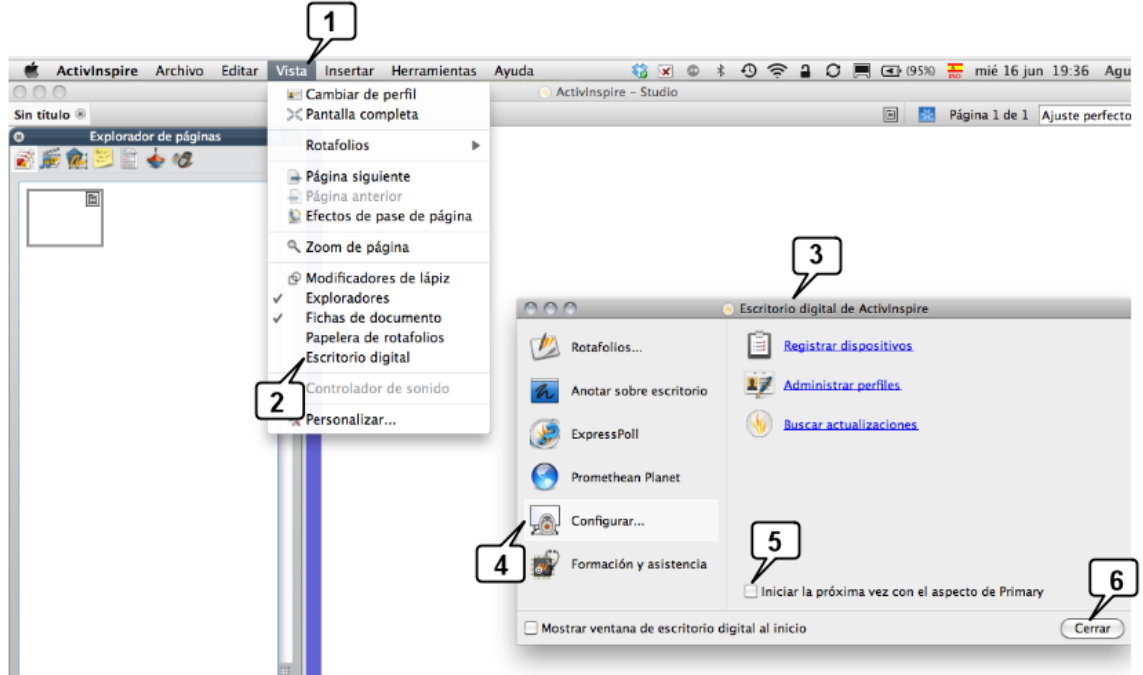

Cambiar de Primary a Studio exige unos clics. Veamos:

- 1. Abre el menú **Vista**
- 2. Abre el **Escritorio digital**
- 3. Éste es el escritorio digital
- 4. Activa **Configurar...**
- 5. Activa esta casilla: **Iniciar la próxima vez con el aspecto de...**
- 6. Cierra

Reinicia Inspire: se abrirá con el nuevo aspecto. De esta manera diferentes usuarios disponen de los dos aspectos en el mismo ordenador.

# **Configuración de Inspire**

La Interfaz de Inspire es totalmente configurable. Pulsando en el menú **Archivo > Configuración** accedes a la ventana **Editar perfiles**:

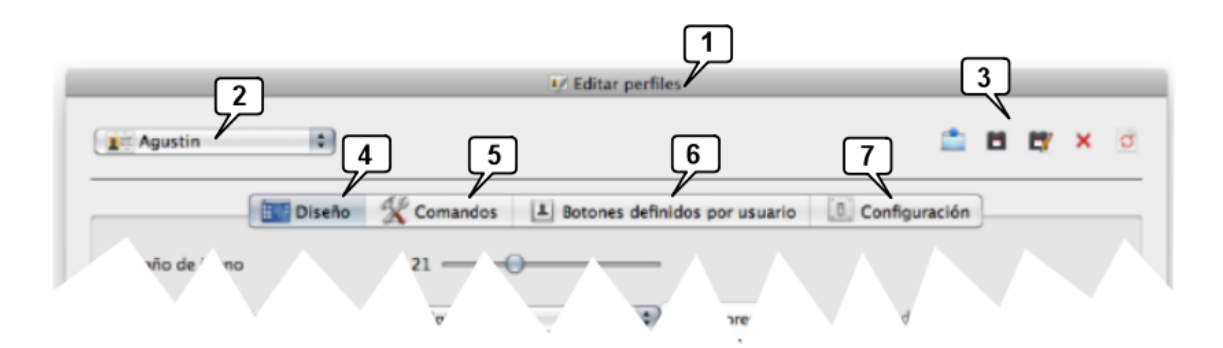

- 1. Cabecera de la ventana **Editar perfiles**
- 2. Nombre del perfil activo
- 3. Botones para Recuperar, Guardar, Guardar como, Borrar o Restablecer perfiles
- 4. Pestaña **Diseño**
- 5. Pestaña **Comandos**
- 6. Pestaña **Botones definidos por el usuario**
- 7. Pestaña **Configuración**

En esta ventana podrás configurar a tu gusto y/o necesidades muchos aspectos del programa. Veamos los principales.

En la pestaña **Diseño** de **Editar perfiles** puedes configurar el aspecto de las ventanas de Inspire:

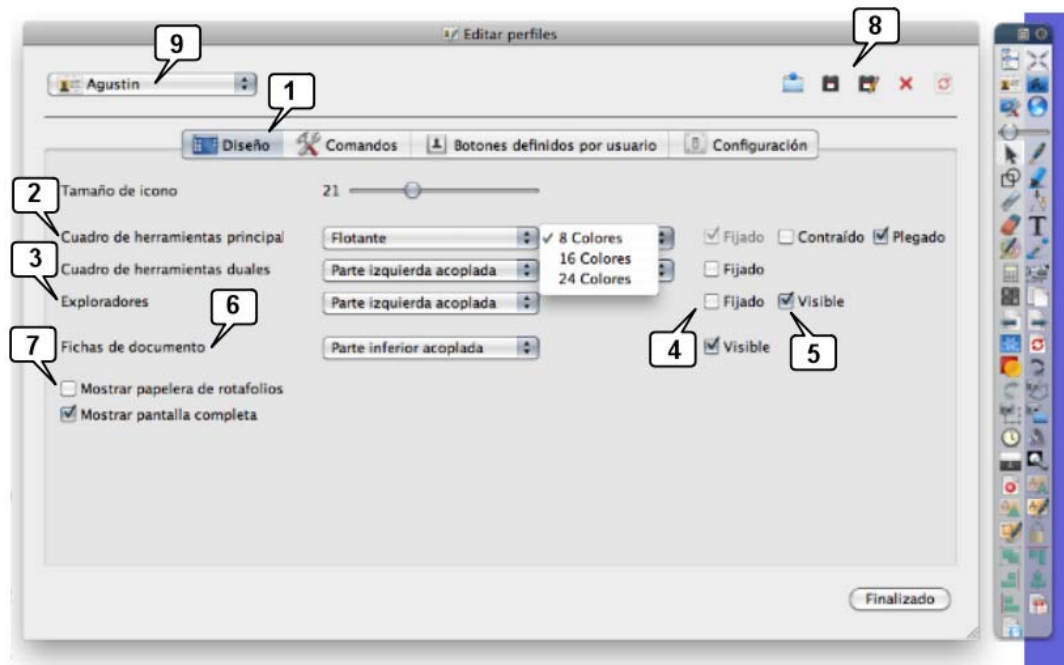

### 1. Pestaña **Diseño**

2. Configuración del **cuadro de herramientas**: flotante, acoplado a la izquierda, acoplado a la derecha, acoplado en la parte inferior o acoplado en la parte superior. Si eliges "acoplado" a derecha o izquierda se ocultará automáticamente reapareciendo al acercar el cursor o puntero. También puedes elegir la cantidad de colores que tendrás visible en la paleta de colores.

3. **Cuadro de exploradores**: configurable de modo similar al cuadro de herramientas: lugar en que aparecerá, acoplada o no.

- 4. Fijo o no
- 5. Visible o no
- 6. Barra con los nombre de rotafolios abiertos y activos.
- 7. Papelera flotante: visible o no.
- 8. Botones para Recuperar, Guardar, Guardar como, Borrar o Restablecer perfiles.
- 9. Nombre del perfil activo. Al pulsar en Finalizado se actualiza este perfil.

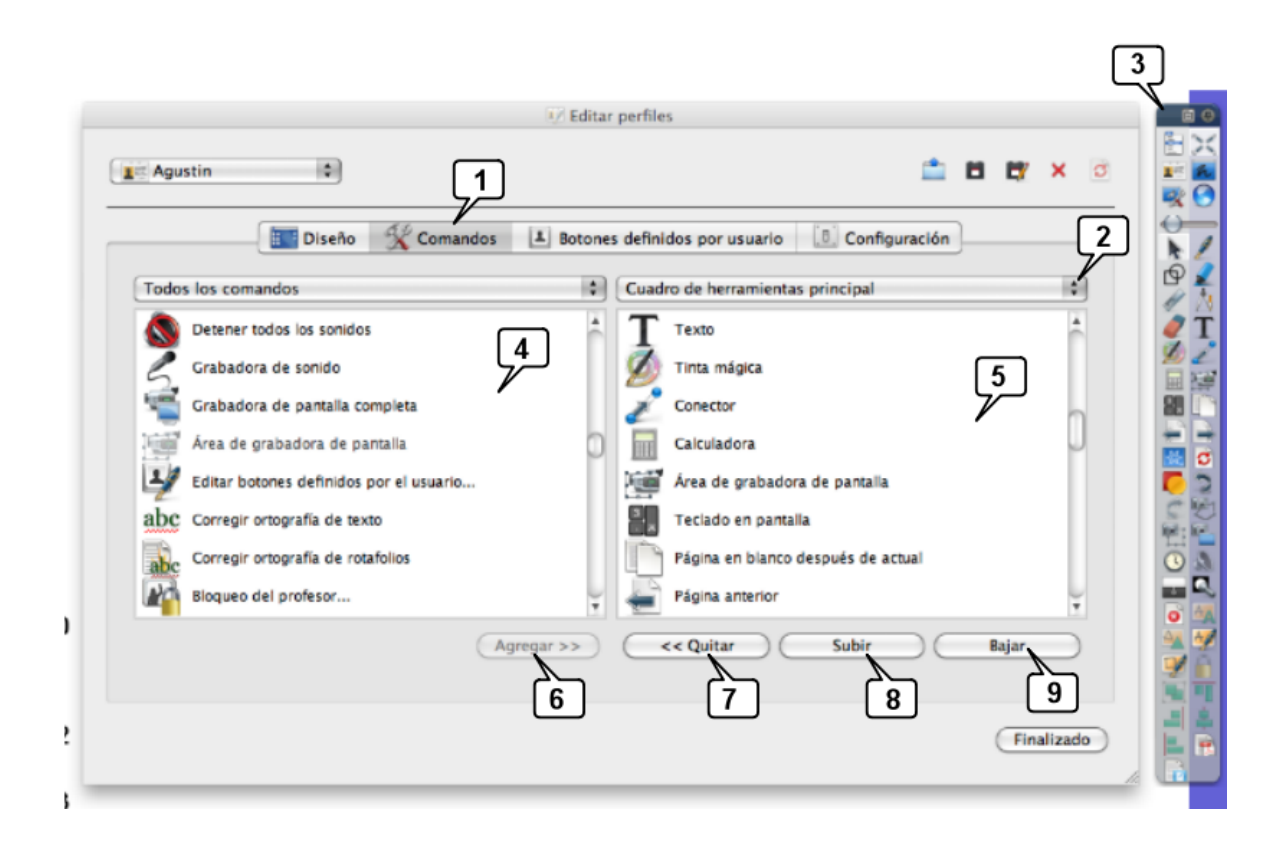

1. Pestaña **Comandos** de **Editar perfiles**, en la que se configura el cuadro principal de herramientas (3).

2. Puedes configurar el Cuadro de herramientas o los Tiradores de marquesina (los iconos que aparecen al seleccionar cualquier objeto).

- 3. Cuadro de herramientas configurable en esta pestaña.
- 4. Listado de herramientas que puedes agregar al cuadro de herramientas.
- 5. Listado de herramientas actualmente colocadas en el cuadro de herramientas.
- 6. **Agregar** la herramienta seleccionada.
- 7. **Quitar** la herramienta seleccionada.
- 8. **Subir** la herramienta seleccionada.
- 9. **Bajar** la herramienta seleccionada.

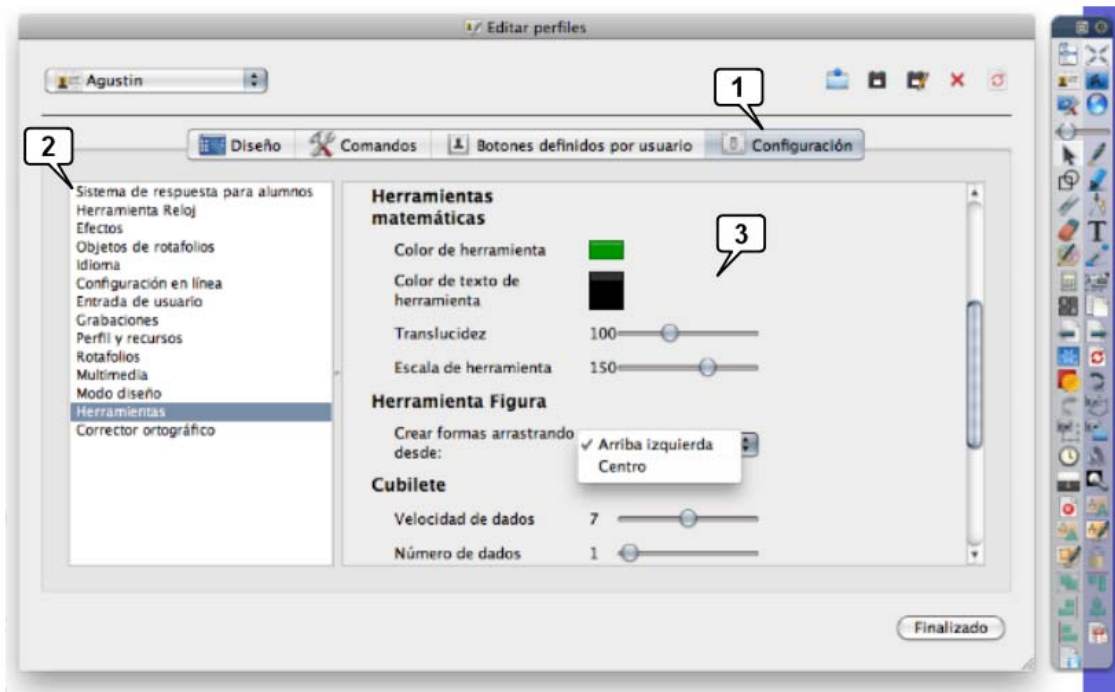

- 1. Pestaña **Configuración** de la ventana **Editar perfiles**.
- 2. Aspectos del programa que puedes configurar:
- a. Sistema de respuesta (Activote, Expression,...)
- b. Reloj
- c. Efectos
- d. Objetos de rotafolios
- e. Idioma
- f. Configuración en línea
- g. Entradas de usuario
- h. Grabaciones
- i. Perfil y recursos
- j. Rotafolios
- k. Multimedia
- l. Modo diseño

m. Herramientas

n. Corrector ortográfico

3. Configuración de la opción seleccionada en el menú de la izquierda (Herramientas, en esta imagen).

Configura todos los aspectos de Inspire y guarda el perfil con un nombre. **Inspire guarda los perfiles en la carpeta:** 

**ActivSoftware\ActivInspire\Misrecursos\Misperfiles** con el nombre que elijas. No olvides grabar en tu memoria USB el archivo con tu perfil para recuperarlo en cualquier ordenador en el que trabajes con Inspire o en las aulas en las que impartas clase y tener Inspire configurado a tu gusto.

# **Editar perfiles**

### **Editar perfiles: Diseño**

En la pestaña **Diseño** de **Editar perfiles** puedes configurar el aspecto de las ventanas de Inspire:

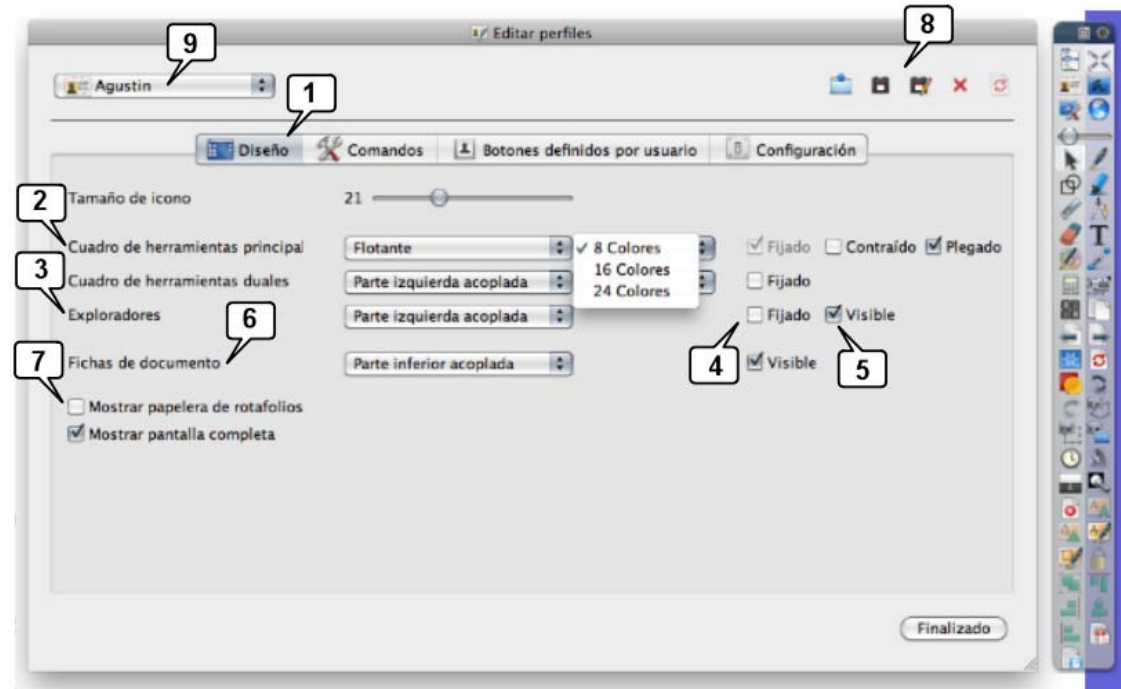

#### 1. Pestaña **Diseño**

2. Configuración del **cuadro de herramientas**: flotante, acoplado a la izquierda, acoplado a la derecha, acoplado en la parte inferior o acoplado en la parte superior. Si eliges "acoplado" a derecha o izquierda se ocultará automáticamente reapareciendo al acercar el cursor o puntero. También puedes elegir la cantidad de colores que tendrás visible en la paleta de colores.

3. **Cuadro de exploradores**: configurable de modo similar al cuadro de herramientas: lugar en que aparecerá, acoplada o no...

- 4. Fijo o no
- 5. Visible o no
- 6. Barra con los nombre de rotafolios abiertos y activos.

7. Papelera flotante: visible o no.

- 8. Botones para Recuperar, Guardar, Guardar como, Borrar o Restablecer perfiles.
- 9. Nombre del perfil activo. Al pulsar en Finalizado se actualiza este perfil.

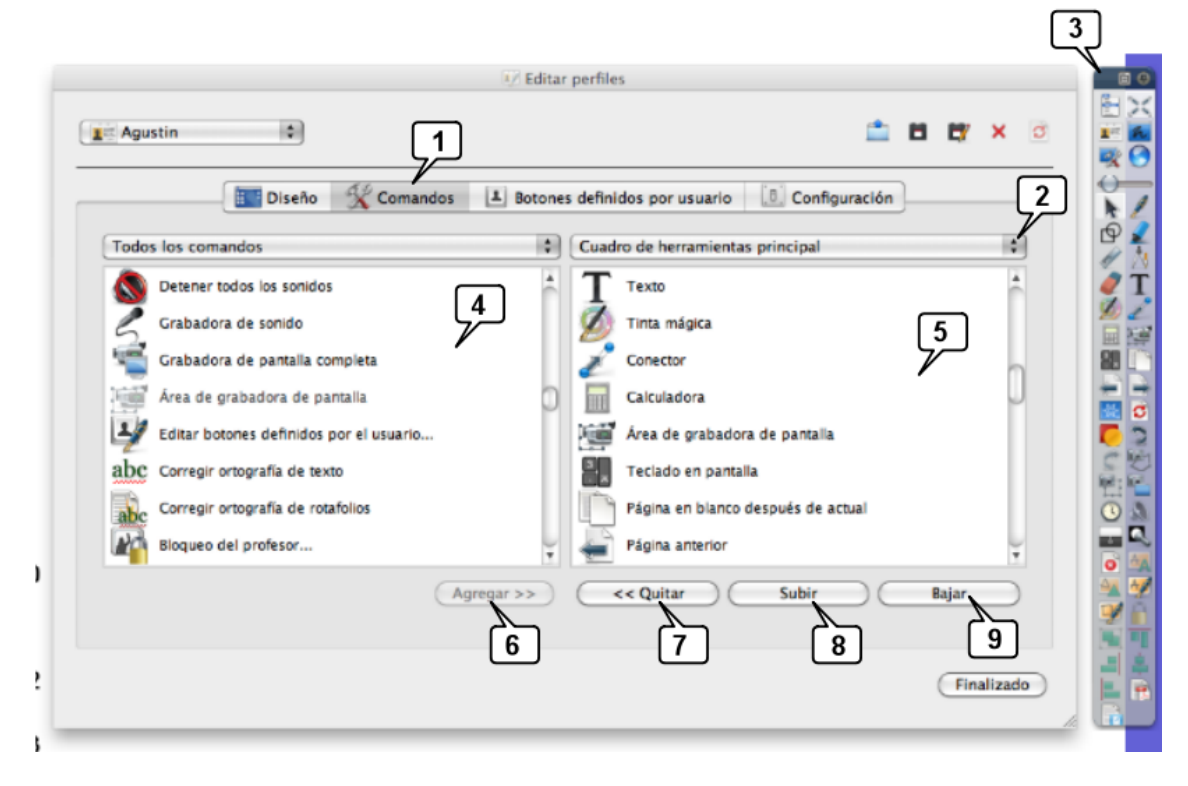

### **Editar perfiles: Comandos**

1. Pestaña **Comandos** de **Editar perfiles**, en la que se configura el cuadro principal de herramientas (3).

2. Puedes configurar el **Cuadro de herramientas** o los **Tiradores de marquesina** (los iconos que aparecen al seleccionar cualquier objeto).

- 3. Cuadro de herramientas configurable en esta pestaña.
- 4. Listado de herramientas que puedes agregar al cuadro de herramientas.
- 5. Listado de herramientas actualmente colocadas en el cuadro de herramientas.
- 6. Agregar la herramienta seleccionada.
- 7. Quitar la herramienta seleccionada.
- 8. Subir la herramienta seleccionada.
- 9. Bajar la herramienta seleccionada.

### **Editar perfiles: Configuración**

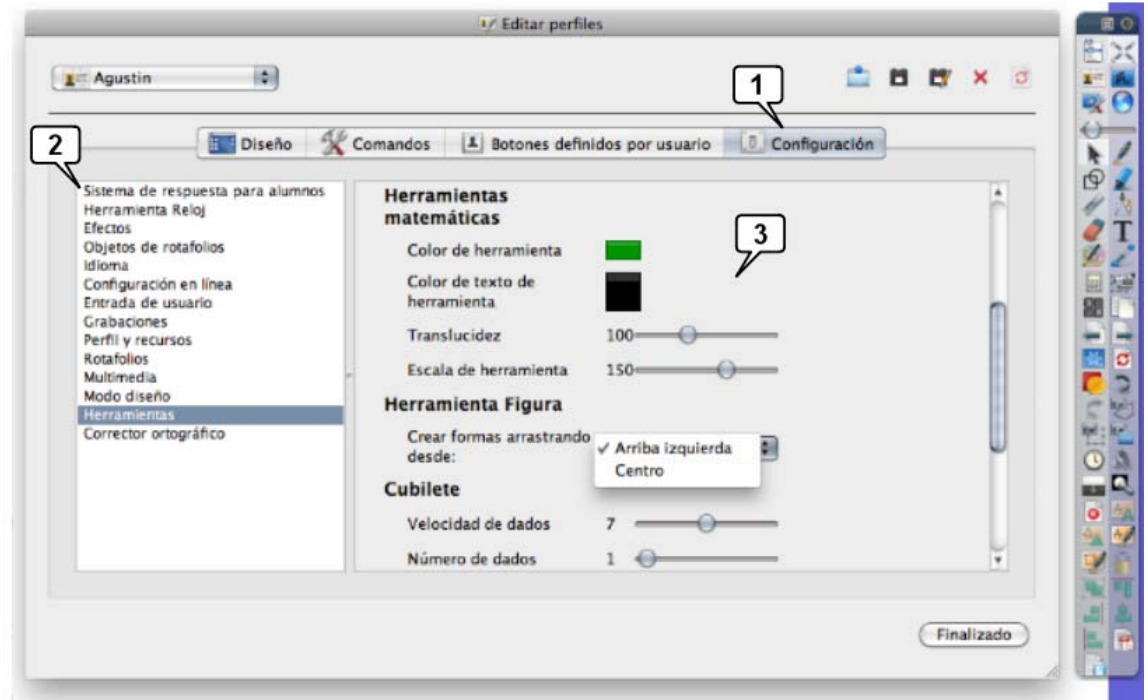

- 1. Pestaña **Configuración** de la **ventana Editar perfiles**.
- 2. Aspectos del programa que puedes configurar:
- a. Sistema de respuesta (Activote, Expression,...)
- b. Reloj
- c. Efectos
- d. Objetos de rotafolios
- e. Idioma
- f. Configuración en línea
- g. Entradas de usuario
- h. Grabaciones
- i. Perfil y recursos
- j. Rotafolios
- k. Multimedia

l. Modo diseño

- m. Herramientas
- n. Corrector ortográfico

3. Configuración de la opción seleccionada en el menú de la izquierda (Herramientas, en esta imagen).

Configura todos los aspectos de Inspire y guarda el perfil con un nombre. **Inspire guarda los perfiles en la carpeta:** 

**ActivSoftware\ActivInspire\Misrecursos\Misperfiles** con el nombre que elijas. No olvides grabar en tu memoria USB el archivo con tu perfil para recuperarlo en cualquier ordenador en el que trabajes con Inspire o en las aulas en las que impartas clase y tener Inspire configurado a tu gusto.

# **Perfiles de usuario**

Inspire se instala con cinco perfiles de usuario configurados. Puedes modificar cualquiera de ellos y guardarlo con un nombre nuevo. Veamos algunos perfiles.

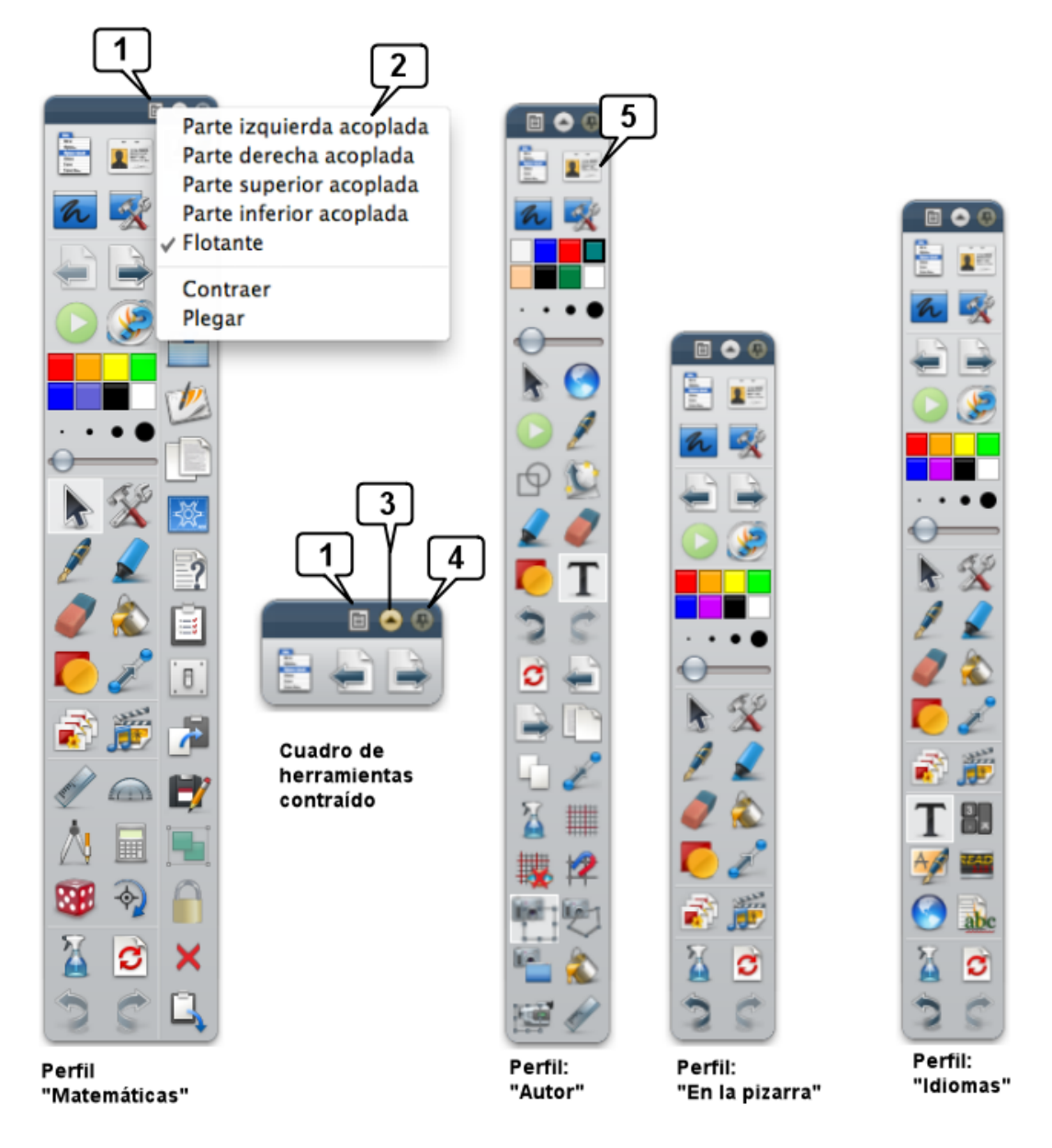

El cuadro de herramientas puede ser Flotante, como en estas imágenes, o estar acoplado a cualquiera de los cuatro lados de la pantalla. En otras imágenes de esta guía de usuario aparece acoplado en la parte inferior.

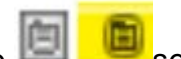

1. Pulsando en este icono **se despliega el menú.** 

2. En este menú elige cómo quieres tener tu cuadro de herramientas. En la imagen de la izquierda el cuadro no está Plegado (no tiene la opción "Plegar" activada) y por

ello aparece una tercera columna a la derecha del cuadro con las últimas herramientas utilizadas.

3. Pulsando este icono **de la cuadro se contrae, como en la imagen.** 

4. Pulsando en este otro icono (su fondo se pone amarillo) el cuadro no se ocultará automáticamente cuando está acoplado a la derecha o la izquierda. En Inspire – Primary el cuadro de herramientas siempre está visible. Si no activas este icono el cuadro se oculta casi completamente para despejar la pantalla. Al acercar el puntero por encima, reaparece.

5. Menú perfiles **REF**, para cambiar de perfil de usuario.

En la imagen anterior puedes ver cuatro perfiles que Inspire instala: **Matemáticas**, **Autor** (usado para diseñar rotafolios), **En la pizarra** (el adecuado para el aula) e **Idiomas**. Observa que tienes herramientas distintas. Puedes modificar cualquiera de ellos y guardarlo con un nombre nuevo.

# **Preparar y organizar la presentación**

Inspire denomina "**Rotafolio**" al tipo de archivos que genera: un conjunto de páginas o pantallas que contienen objetos digitales tales como fondos, cuadrículas, textos, imágenes, sonidos,... y que se graba con un nombre. Su extensión es \***.flipchart**.

Al abrir Inspire se crea automáticamente un rotafolio con una página en blanco. Coloca en ella los elementos integrantes de tu presentación incorporando fondos, cuadrículas, rejillas, textos, imágenes, figuras, sonidos, vídeos, preguntas,...

El proceso de creación de un rotafolio es muy similar a la creación de una presentación del tipo impress, power point,... Para ello usa:

- ... la **barra de menús** (similar a la de cualquier programa (Archivo / Editar / Insertar / Herramientas y Ayuda),
- <... el **cuadro de Herramientas** y ...
- ... el **cuadro de Exploradores**.

Comentémoslas:

Reúne las herramientas más usadas. En la imagen se muestran algunas de las casi 200 herramientas que Inspire ofrece al usuario. Su uso es muy intuitivo: basta pulsar sobre ellas para usarlas a continuación.

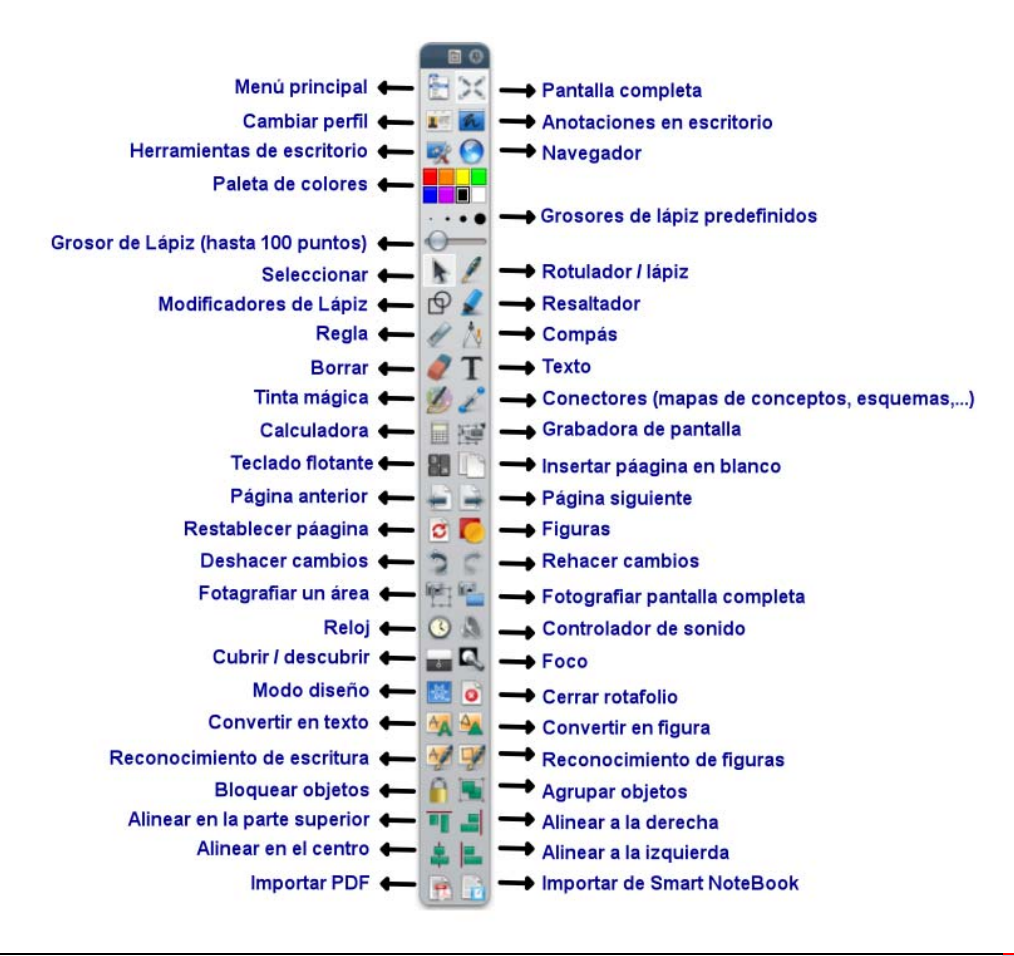

Es totalmente configurable, pudiendo cada usuario quitar o poner herramientas, ordenarlas como quiera y guardarlas en su perfil.

Puedes configurar este cuadro de herramientas a medida de tus necesidades o gustos. Seguramente las herramientas de Inspire que aparecen en las imágenes de esta guía de usuario no coinciden con el cuadro de herramientas de tu ordenador. En "Editar perfiles: Comandos" se explica paso a paso cómo debes proceder para añadir o quitar herramientas.

# **Cuadro de exploradores**

Los **exploradores** de Inspire reúnen todos los elementos necesarios para crear y gestionar los rotafolios.

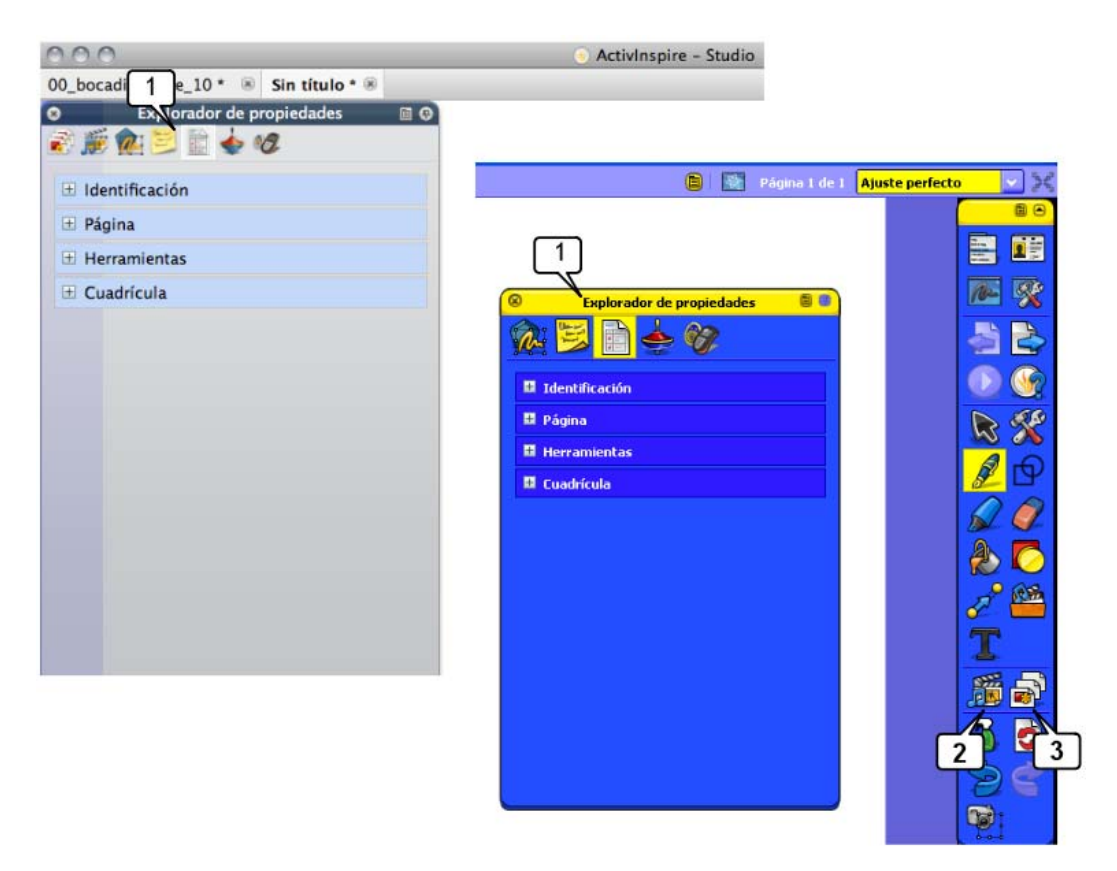

1. Todos los exploradores, que son 7, **Studio** los coloca en la barra flotante de exploradores. **Primary** coloca 5 exploradores en la barra flotante y los otros dos en el cuadro de herramientas:

#### 2. **Explorador de recursos**

### 3. **Explorador de páginas**

Pasemos a analizarlos brevemente.

# **Explorador de páginas**

Usa el **explorador de páginas** para crear, duplicar, organizar, mover, eliminar,... las páginas o pantallas del rotafolio:

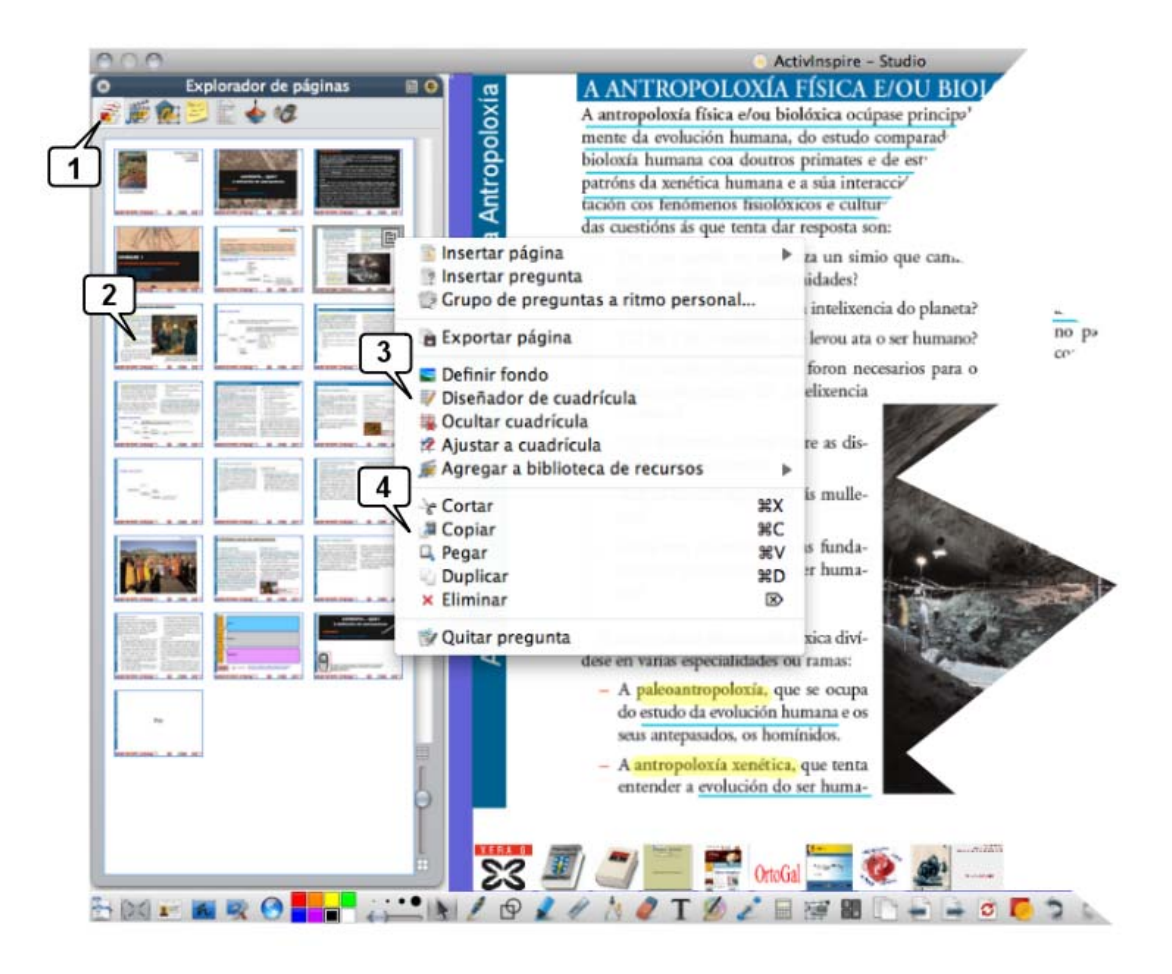

- 1. Icono del **Explorador de páginas** 
	-
- 2. Ver las páginas como miniaturas y navegar por el rotafolios pulsando sobre ellas.
- 3. Configurar los fondos y cuadrículas de las páginas.

4. Reorganizar el rotafolio arrastrando y colocando las miniaturas de las páginas y cortar, copiar, eliminar y duplicar.

# **Explorador de recursos**

Usa el explorador de recursos **de para tomar de él fondos**, imágenes, sonidos, vídeos, cuadrículas... También puedes almacenar en él aquellos elementos que crees o tomes de Internet, de tu creación, de otras aplicaciones.

Permite examinar y organizar los recursos que se instalan junto con Inspire: imágenes, juegos, actividades, anotaciones, sonidos, vídeos, fondos...

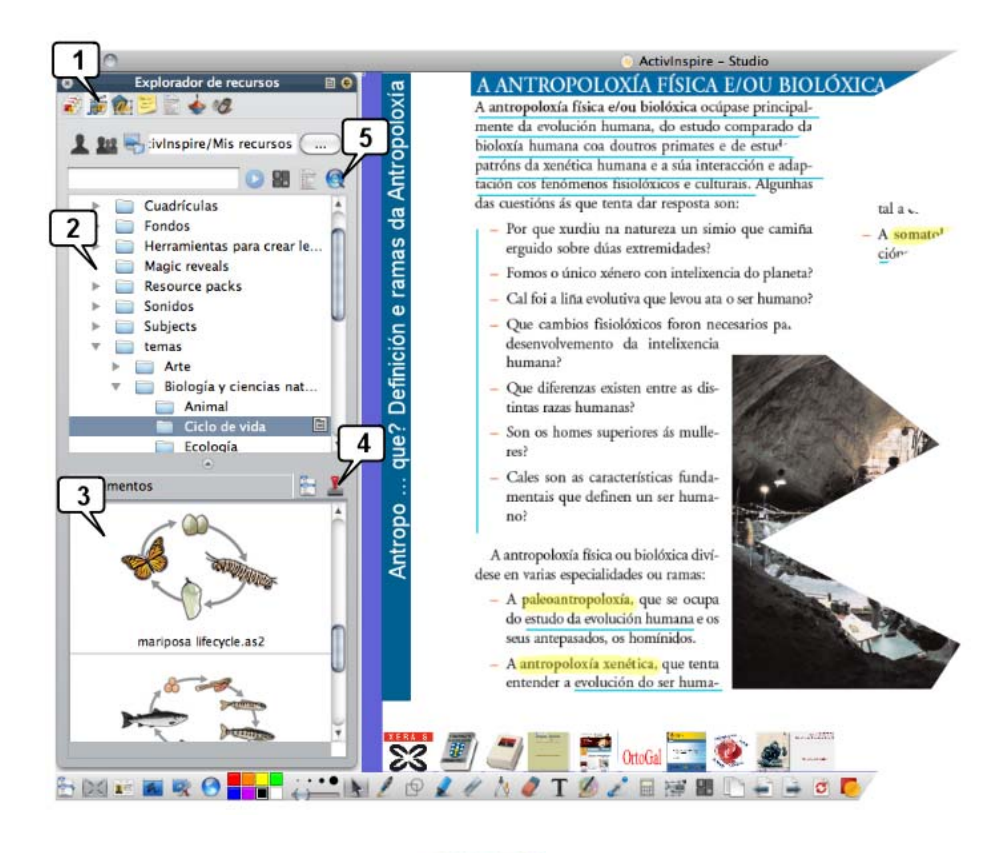

1. Icono del Explorador de recursos

2. Carpetas de recursos: crea carpetas para organizar tus recursos.

3. Recursos listos para arrastrar al rotafolio. También puedes hacer el proceso inverso: arrastrar objetos desde el rotafolio a las carpetas de recursos y tenerlos disponibles para usarlos cuando quieras.

4. Usa el sello para realizar copias de un recurso.

5. Agrega paquetes de recursos que puedes descargar de www.prometheanplanet.com Utiliza la cámara de fotos de las herramientas de escritorio para "capturar" imágenes de cualquier aplicación, web,... e incorporarlas a tu banco de recursos (en los formatos \*.png, \*.tif, \*.bmp, \*.jpg), podrás utilizarlas en cualquier aplicación: Writer, Word, Impress, Power Point,... Inspire guarda los recursos en la carpeta **Mis documentos\ActivSoftware\ActivInspire\Mis recursos\.**

# **Explorador de objetos**

Usa el **explorador de objetos 1999** para organizar los objetos de cada página, organizarlos en capas distintas, apilándolos como quieras.

Los rotafolios se crean agregando a las páginas objetos de diverso tipo: imágenes, texto, figuras, sonidos, vídeos, ... Este explorador te permite organizarlos en cuatro capas, que se comportan como láminas transparentes:

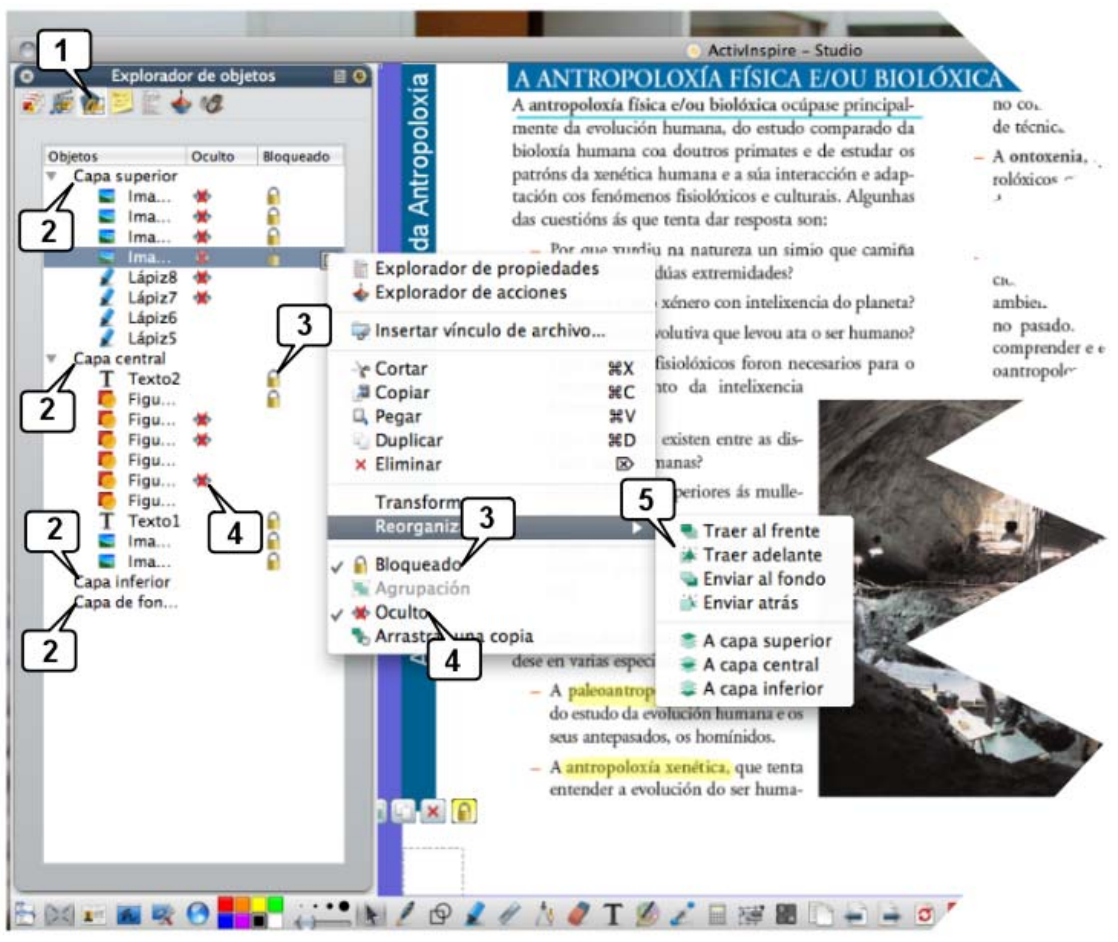

1. Icono del **Explorador de objetos** .

2. **Capas**. Podrás organizar y apilar cómodamente los objetos arrastrándolos de una capa a otra,

- 3.... **bloquearlos**,
- 4.... **ocultarlos**
- 5.... **apilarlos**

Inspire distribuye por defecto los objetos:

- **Capa superior**: Objetos manuscritos con el lápiz, resaltador, tinta mágica y los conectores.
- **Capa central**: texto mecanografiado, imágenes, figuras,...
- **Capa inferior**: Libre,... para que coloques en ella lo que quieras.
- **Capa fondo**: fondos de página, cuadrículas, color de página... y todos aquellos objetos que no quieras mover.

# **Explorador de notas**

Usa el **explorador de notas** para anotar aquellas indicaciones o instrucciones que estimes oportunas para los usuarios del rotafolio.

Podrás escribir / editar comentarios, notas, sugerencias,… referentes a la página que tengas activa pulsando sobre el icono del explorador de notas:

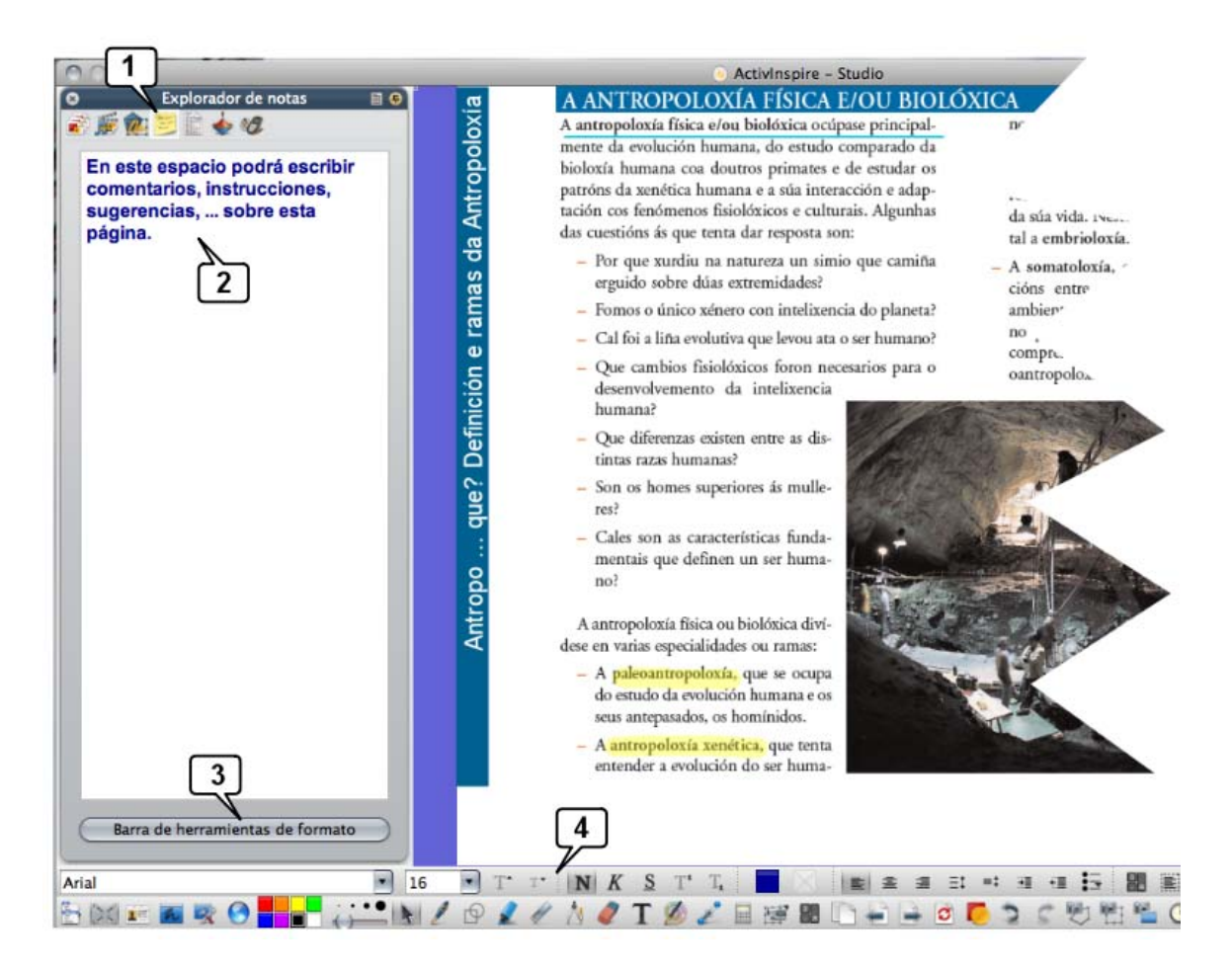

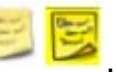

- 1. Icono del **Explorador de notas**
- 2. Espacio para el texto de las notas.
- 3. Botón para activar las herramientas de formato de la notas.
- 4. Herramientas de formato de las notas.

# **Explorador de Propiedades**

Usa el **explorador de propiedades para configurar los objetos del rotafolio** de acuerdo con tus gustos o necesidades.

Todos los objetos incluidos en los rotafolios tienen unas propiedades tales como nombre, tamaño, posición,… este explorador concentra toda la información sobre todas ellas. Incluso podrás cambiarlas directamente en el explorador.

Al seleccionar un objeto digital el explorador mostrará todas sus propiedades agrupadas en 9 categorías.

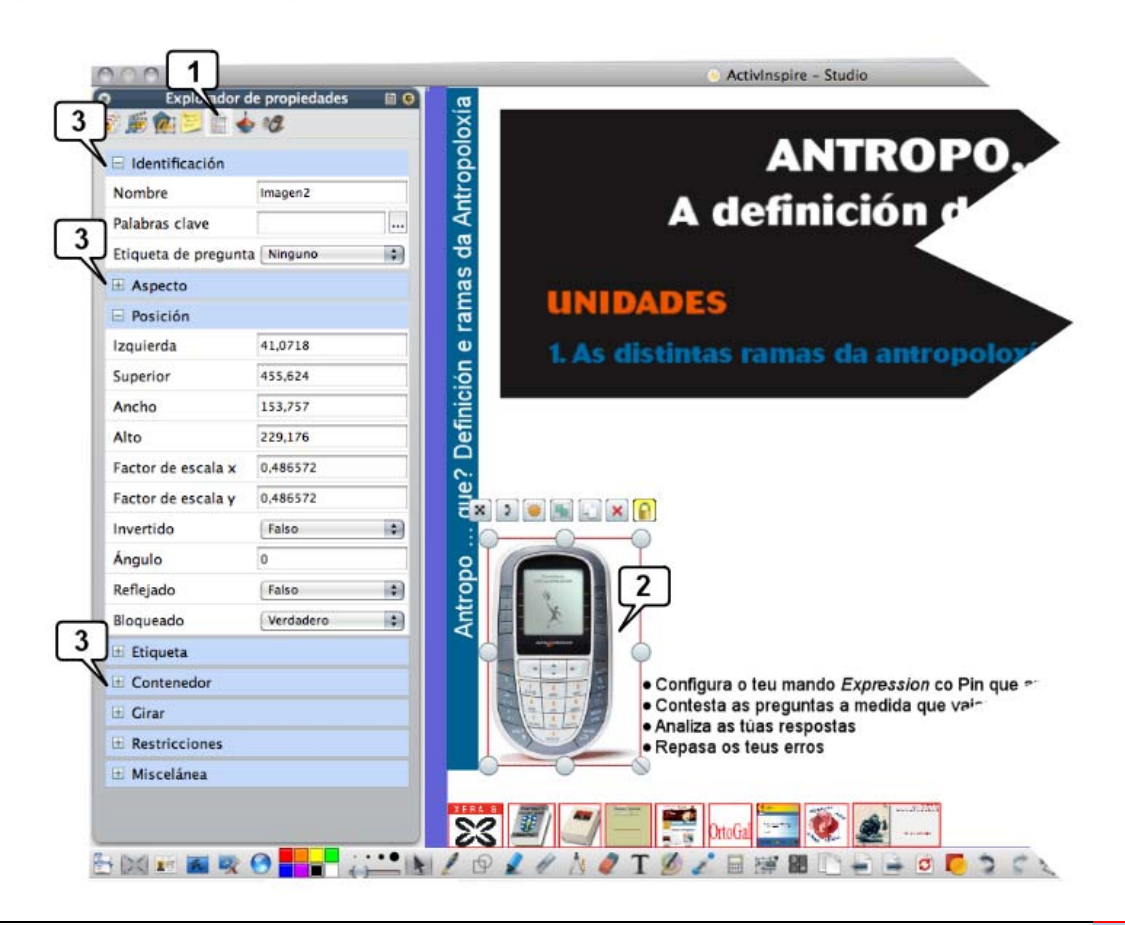

1. Icono del **Explorador de propiedades** .

2. Objeto seleccionado: aparecen los manejadores y los tiradores de marquesina.

3. Al tener el objeto seleccionado aparecen las 9 categorías de propiedades (2 de ellas desplegadas y las restantes contraídas), como puedes ver en la imagen.

a. **Identificación**: cada objeto tiene un nombre -que puede cambiar-. También puedes asignarle una palabra clave y una etiqueta de pregunta.

b. **Aspecto**: Capa en la que está el objeto, su translucidez, si es visible u oculto, …

c. **Posición**: informa sobre la posición exacta del objeto en el rotafolio, su tamaño, valores que puedes editar con precisión de 1 píxel. También puedes reflejar, invertir, bloquear,… el objeto seleccionado.

c. **Etiqueta**: puedes asignar y configurar una etiqueta al objeto que será siempre visible o que aparecerá al pasar el cursor por encima del objeto.

e. **Contenedor**: establece propiedades para los objetos como ser contenedores de otros objetos o ser contenidos, lo que permite crear actividades interactivas.

f. **Girar**: determina cómo puede girar un objeto.

g. **Restricciones**: restringe los movimientos de un objeto por el rotafolio, por ejemplo que únicamente se pueda desplazar horizontalmente.

h. **Miscelánea**: puedes hacer transparente colores del objeto, arrastrar copias del objeto,…

Con el explorar de propiedades puedes editar todas las propiedades de cada objeto: nombre, posición, aspecto, tamaño, comportamiento,…

### **Explorador de acciones**

Usa el **explorador de acciones** para crear actividades interactivas. Este explorador aporta una de las posibilidades más jugosas a la hora de crear rotafolios: **asociar acciones a los objetos del rotafolio**. Por ejemplo, abrir una página web al pulsar sobre un objeto (que actúa de "botón"), o mostrar/ocultar un objeto al pulsar sobre otro, o desplazar un objeto,... o cualquiera de las **197 acciones** que ofrece Inspire.

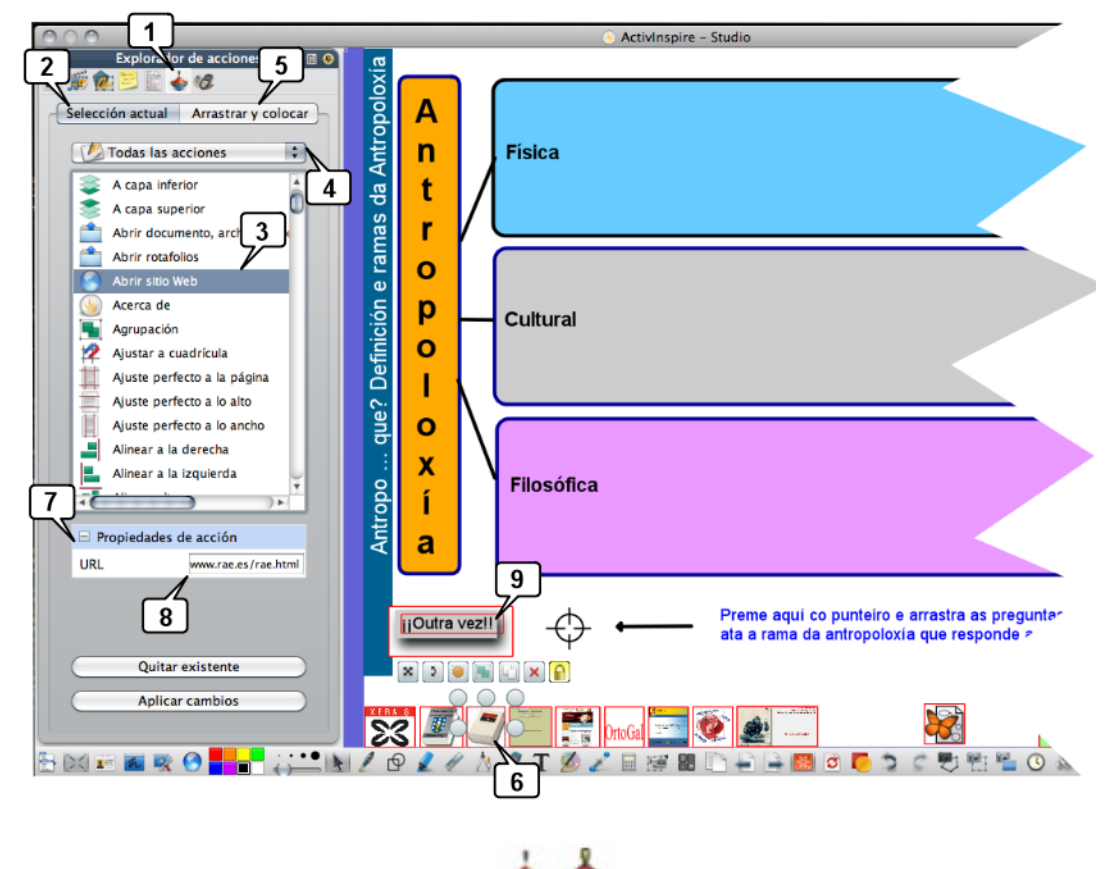

1. Icono del **Explorador de acciones** .

2. Con "**Selección actual**" se visualiza la lista completa de acciones: 197 acciones que puedes asociar a cualquier imagen, texto, figura,...

3. Lista de acciones.

4. En esta imagen está activa "**Todas las acciones**" pero puedes activar filtros para localizarlas rápidamente: acciones referentes a objetos, a páginas, etc...

5. En **Arrastrar y colocar** encontrarás objetos que ya tienen asociadas las acciones de uso muy frecuente: Rotulador, borrador, regla, compás, avanzar y retroceder página, explorador de notas, ...

6. Objeto seleccionado, que es una imagen del diccionario de la RAE. En modo diseño los objetos que tienen asociada una acción aparecen resaltados con un recuadro rojo. En este caso, el objeto seleccionado tiene asociada la acción "Abrir sitio web" (paso 3) y, en concreto, la web establecida en "Propiedades de acción" (paso 7) en el recuadro (paso 8) que es la web de la RAE.

7. Menú de Propiedades de acción.

8. Recuadro para establecer la propiedad de acción, en este caso debe introducirse aquí una URL.

9. Objeto con una acción asociada.

# **Explorador de votaciones**

Usa el **explorador de votaciones** preguntas, controles,… y seguir de cerca la marcha de cada alumna o alumno.

Las PDI Promethean disponen de varios sistema de votación en tiempo real que permiten realizar sondeos, cuestionarios, controles, evaluaciones,… al alumnado:

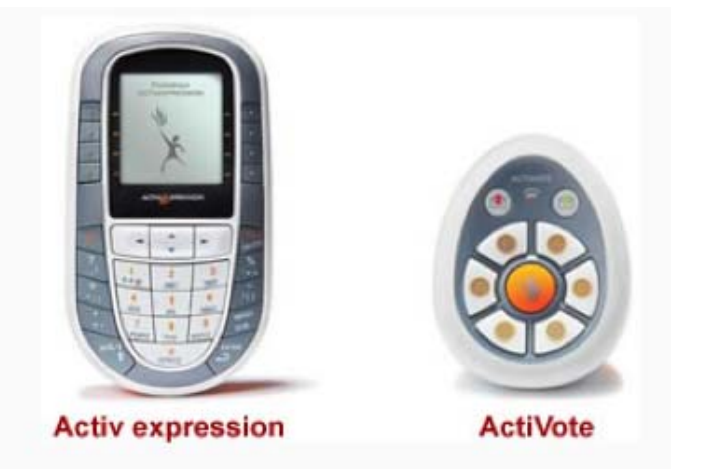

Cada alumna/alumno dispondrá de un mando en el que tecleará sus respuestas: **ActiVote** permite elegir 1 de entre un máximo de 6 respuestas posibles o respuestas de verdadero-falso, o de si-no. **ActivExpression** posibilita introducir respuestas númericas, textuales, verdadero-falso,… de modo similar a como se hace en un teléfono móvil para escribir un SMS pudiendo introducirlas cada alumna/o a su ritmo: la pregunta aparece en la pantalla de su mando e introduce su respuesta.

La herramienta de Inspire denominada **Express Poll Company of the Inspire-**-- lleva a cabo todas estas tareas:

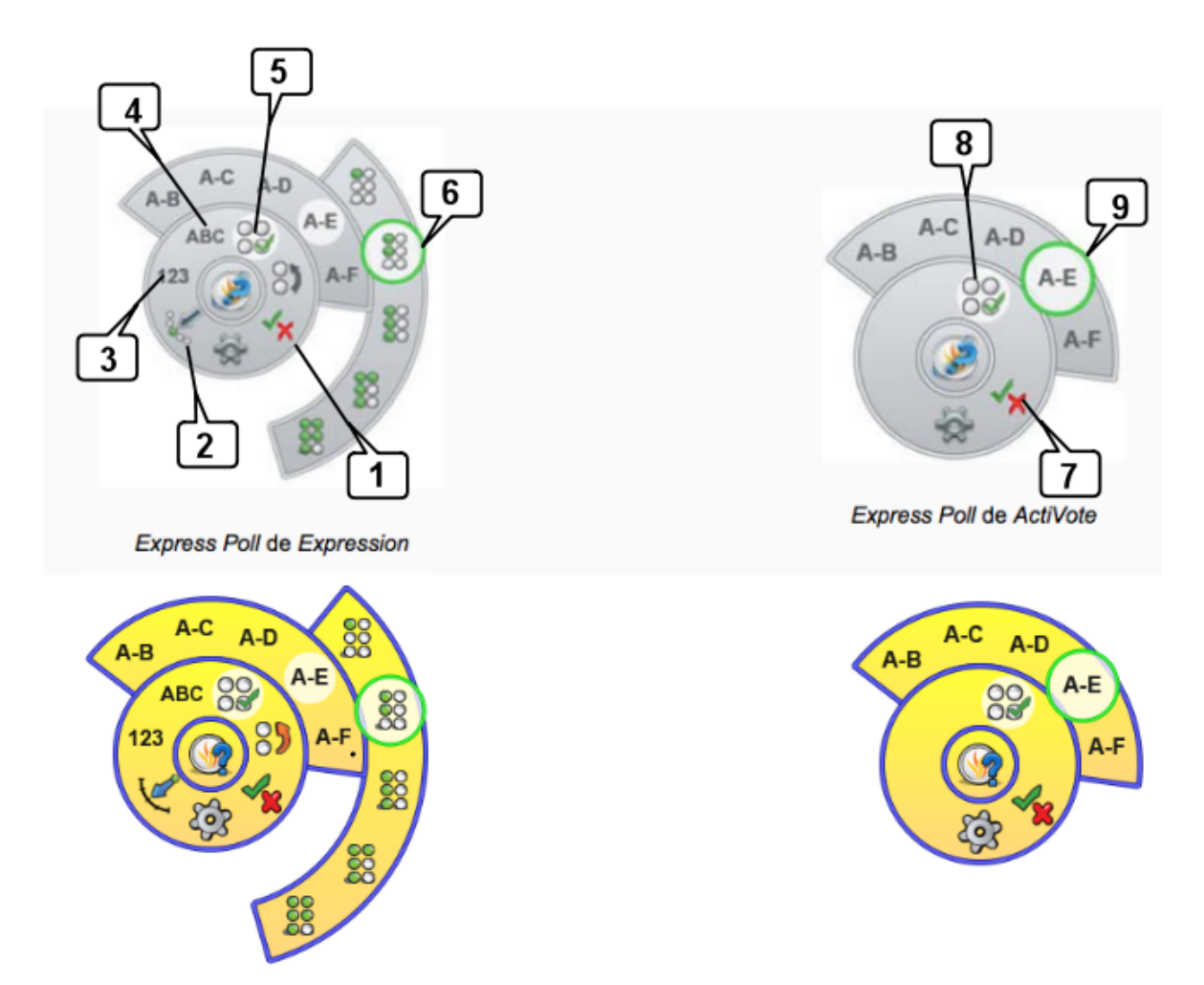

### **Expression:**

1. Votación o pregunta con respuesta posible de Verdadero/Falso o Si/no.

2. Votación o pregunta con escala Linker, idónea para recoger opiniones, celebrar debates,…: Totalmente de acuerdo / De acuerdo / Indiferente / En desacuerdo /Totalmente en desacuerdo.

3. Votación o pregunta con respuesta numérica.

- 4. Votación o pregunta con respuesta textual.
- 5. Votación o pregunta de respuesta múltiple de 2, 3, 4, 5, 6… respuestas posibles.

6. En preguntas de respuesta múltiple, se puede determinar si hay 1, 2, 3, 4, 5,… respuestas acertadas.

### **ActiVote:**

7. Votación o pregunta con respuesta posible de Verdadero/Falso o Sí/no.

8. Votación o pregunta de respuesta múltiple de 2, 3, 4, 5, ó 6 respuestas posibles.

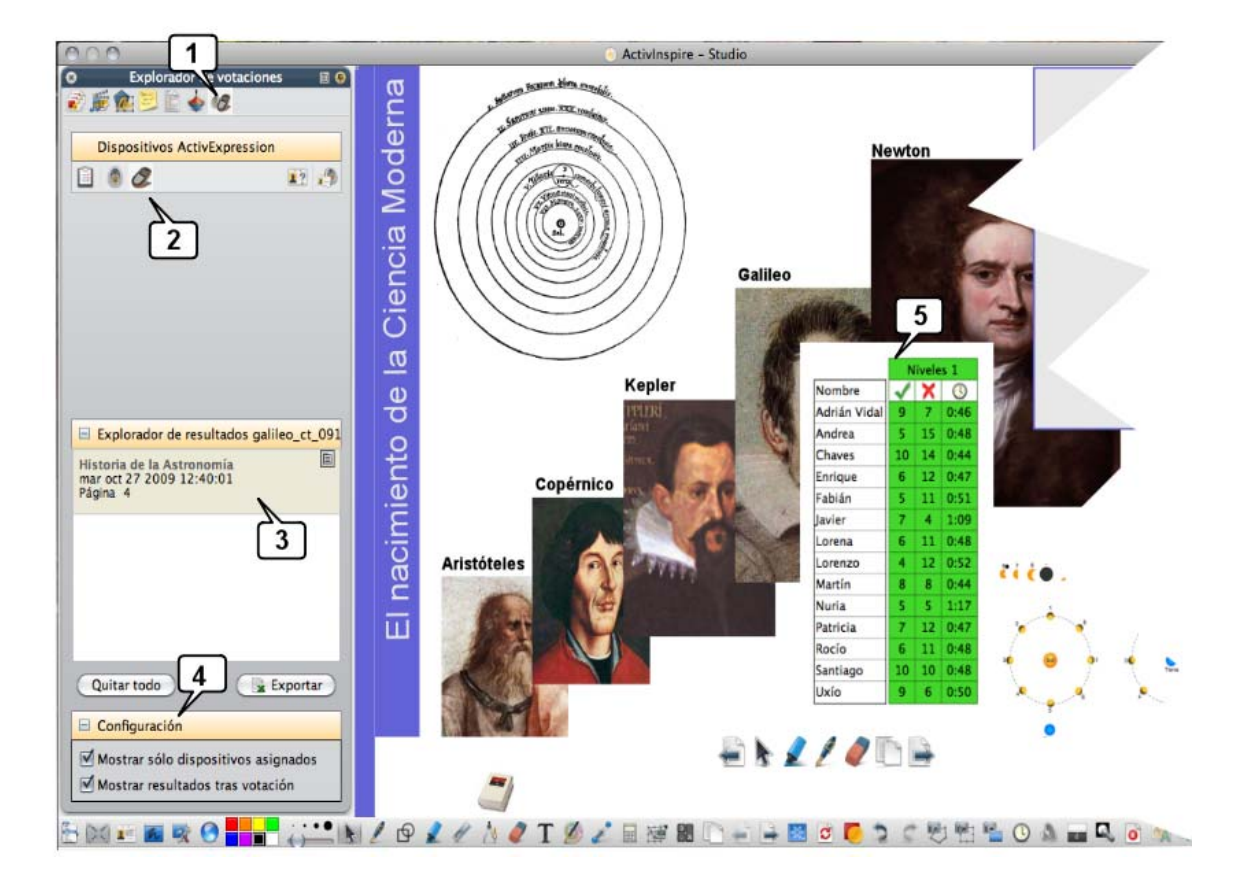

9. Opción para 5 respuestas posibles.

Imagen de pantalla típica don el explorador de votaciones (activado para Expression) y después de celebrar la votación: en el recuadro verde aparecen los resultados obtenidos con el nº de aciertos, fallos y el tiempo empleado por cada participante en teclear sus respuestas.

1. Icono del **Explorador de votaciones**.

2. Elección entre ActivSlate (tableta digitalizadora inalámbrica, una para alumna/o) o ActiVote o ActivExpression.

3. Resultados obtenidos en la votación de la fecha y hora señaladas.

- 4. Configuración.
- 5. Resultados obtenidos.

Las votaciones/respuestas se configuran para que cada alumna/o responda "a su ritmo": **las preguntas aparecen en la pantalla del mando de cada uno de ellos y van introduciendo sus respuestas, cada una/o "a su ritmo"**. Además, pueden ser anónimas o nominales y sus resultados pueden exportarse a Excel.

# **Crear rotafolios**

Pues bien, con las posibilidades ofrecidas por el cuadro de herramientas y el cuadro exploradores, además de la barra de menús, debes crear tus rotafolios. Realizarás operaciones básicas tales como las que comentamos paso a paso en los siguientes apartados.

#### **Agregar páginas**

Para agregar o insertar una página en blanco tienes varias opciones:

- En el **menú Insertar** > Página > Página en blanco después de actual, o Página en blanco antes de actual.
- En el **explorador de páginas** , botón derecho sobre la miniatura de página y en el menú emergente selecciona Insertar página > Página en blanco después de actual, o Página en blanco antes de actual.

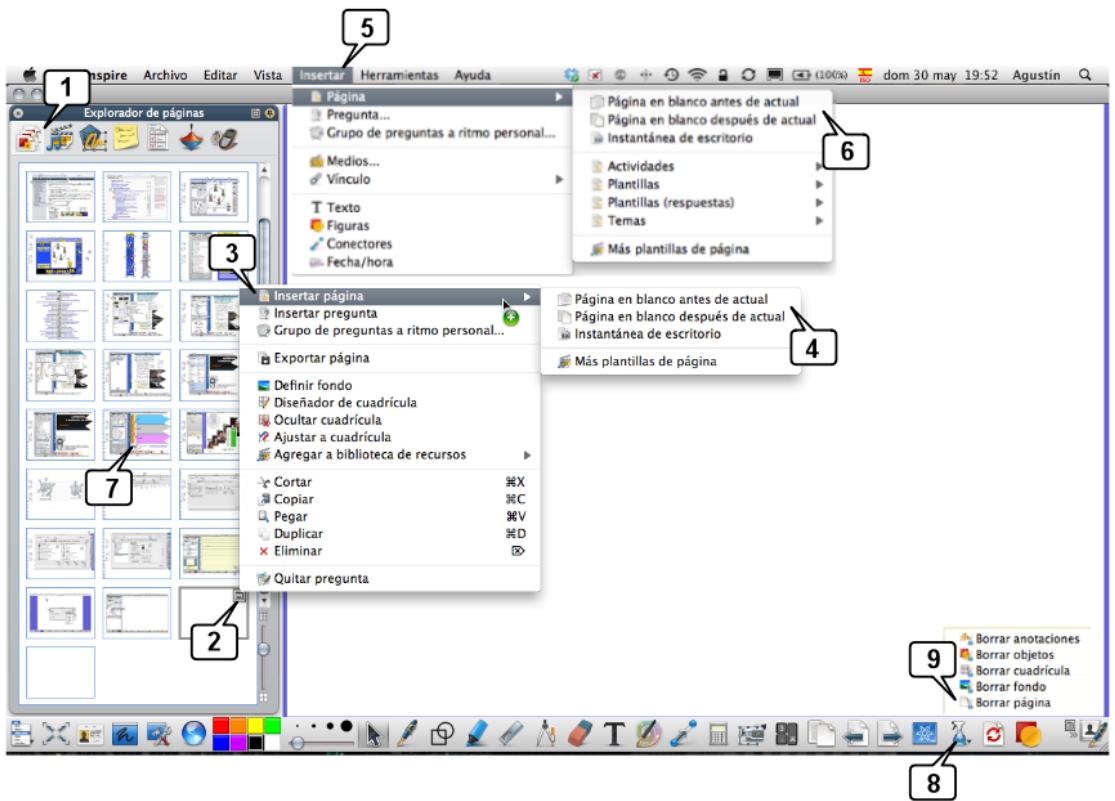

# 1. **Explorador de páginas** .

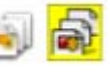

2. En la miniatura de la página, haz clic en el **icono de la esquina superior** 

derecha de la página activa

3. En el menú emergente, clic en **Insertar página**. Observa que en este menú emergente también puedes duplicar o eliminar una página.

4. Indica dónde quieres la nueva página en blanco: antes o después de la página actual.

Otra opción:

5. Menú **Insertar > Página**.

6. En el **menú emergente**, indica dónde quieres la nueva página en blanco: antes o después de la página actual.

#### Para **eliminar página/s**

7. En el explorador de páginas **de l'alger de la contratat de la contratación** a la/s página/s que quieras eliminar (para seleccionar varias páginas seguidas manten pulsada la tecla de mayúsculas y si son varias pero salteadas manten pulsado Ctrl). 8. También puedes eliminar la página actual con el Eliminador

#### **Agregar fondos**

Un fondo es una imagen -usualmente colocada en la capa "Fondo"- que ocupa todo el ancho/alto del rotafolio y sobre la cual se colocarán otras imágenes, textos,... Puedes tomar un fondo del **explorador de recursos** img src="resources/herramientas\_explo\_recursos\_02.png" alt="herramientas\_explo\_recursos\_02.png" height="32" width="64" />

- 1. Explorador de recursos
- 2. Carpeta Fondos
- 3. Arrastra el fondo hacia el área de trabajo del rotafolio
- 4. Para eliminar un fondo utiliza la Herramienta eliminador **2. Para elimina**

### 5. Borrar fondo

También puedes crear tu propio fondo a partir de una imagen, texto,...:

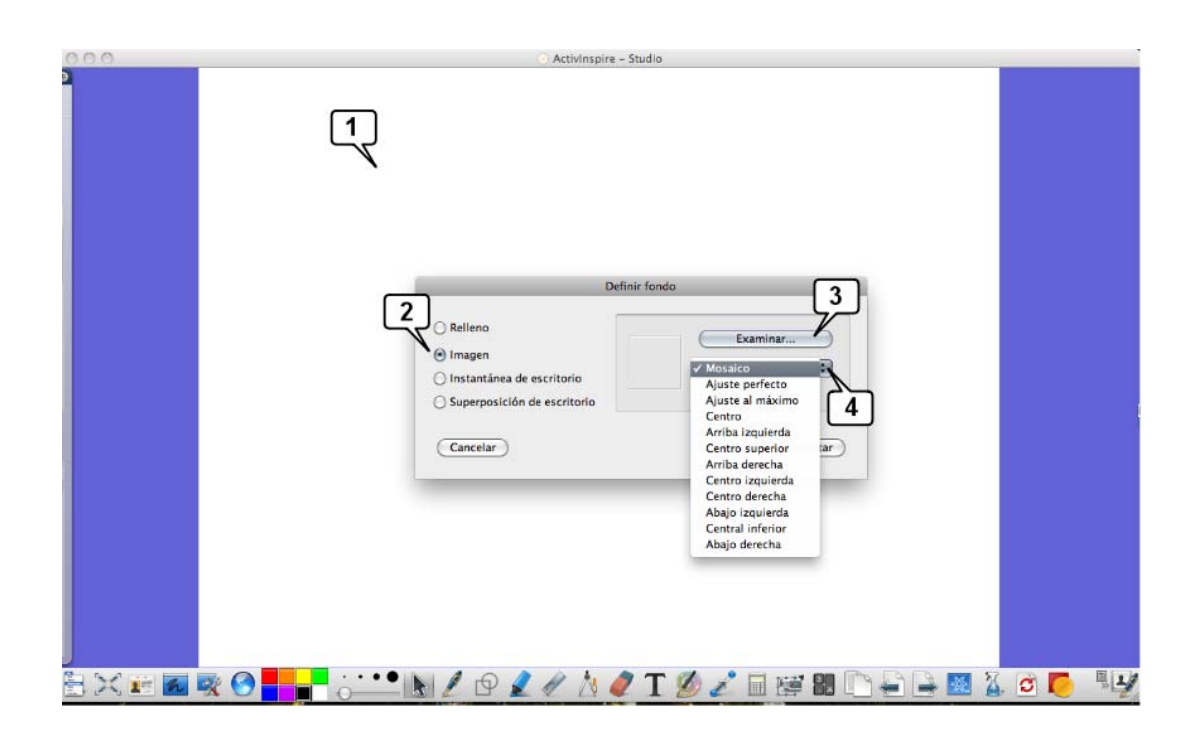

1. Haz botón derecho encima del rotafolio y en el menú emergente elige definir fondo.

2. Selecciona el tipo de fondo que quieres usar: Relleno, Imagen, Instantánea de escritorio o Superposición de escritorio.

- 3. Si optas por Imagen, localízala en Examinar.
- 4. Configura cómo quieres que aparezca la imagen.

### **Agregar imágenes, sonidos, vídeos, textos, cuadrículas,…**

De modo similar a como se agrega un fondo desde el **Explorador de recursos** podrás agregar todo tipo de objetos: imágenes, figuras, sonidos, vídeos, textos, cuadrículas,... allí almacenados.

También puedes crear tus propias carpetas en el Explorador de recursos y almacenar en ellas tus propios objetos digitales: tan solo tendrás que crear la carpeta (Botón derecho encima del árbol de carpetas del explorador de recursos) y arrastrar a ella desde el rotafolio el objeto que quieras incorporar al explorador de recursos.

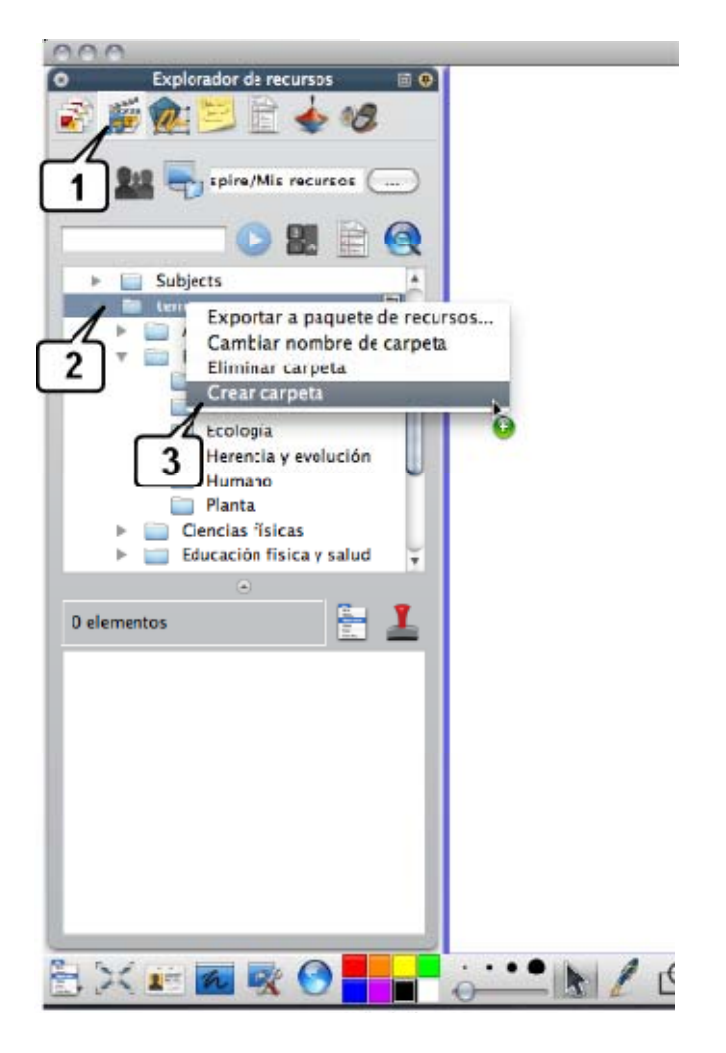

- 1. **Explorador de recursos** .
- 2. Elige la carpeta dentro de la cual quieres crear una subcarpeta. Botón derecho.

3. Crear carpeta,... asígnale un nombre y arrastra a ella los objetos que quieras incorporar a tu explorador de recursos.

#### **Mover objetos**

Si deseas **mover un objeto**, selecciónalo y arrástralo al nuevo lugar. Si deseas situar un objeto en una ubicación muy concreta del rotafolio, usa el Explorador de propiedades > Posición... e indica la posición exacta en píxels dentro del rotafolio. Esta opción es útil para situar objetos distintos en la misma posición dentro de páginas distintas.

#### **Editar objetos digitales con los tiradores de marquesina**

Si deseas **copiar un objeto digital** (imagen, texto, figura, sonido, vídeo,...) en otra

página, sencillamente abre y fija el explorador de páginas **y sentit**y arrástralo a la miniatura de la página de destino: se copiará exactamente en el mismo sitio que ocupaba en la página de origen.

Si deseas editar un objeto, utiliza los **Tiradores de marquesina** que puedes configurar a tu gusto en Archivo > Configuración > Comandos > Tiradores de marquesina. Agrega o quita los que quieras. Estos tiradores se configuran de modo similar al cuadro de herramientas. Recuerda: Archivo > Configuración... y en **Editar perfiles**:

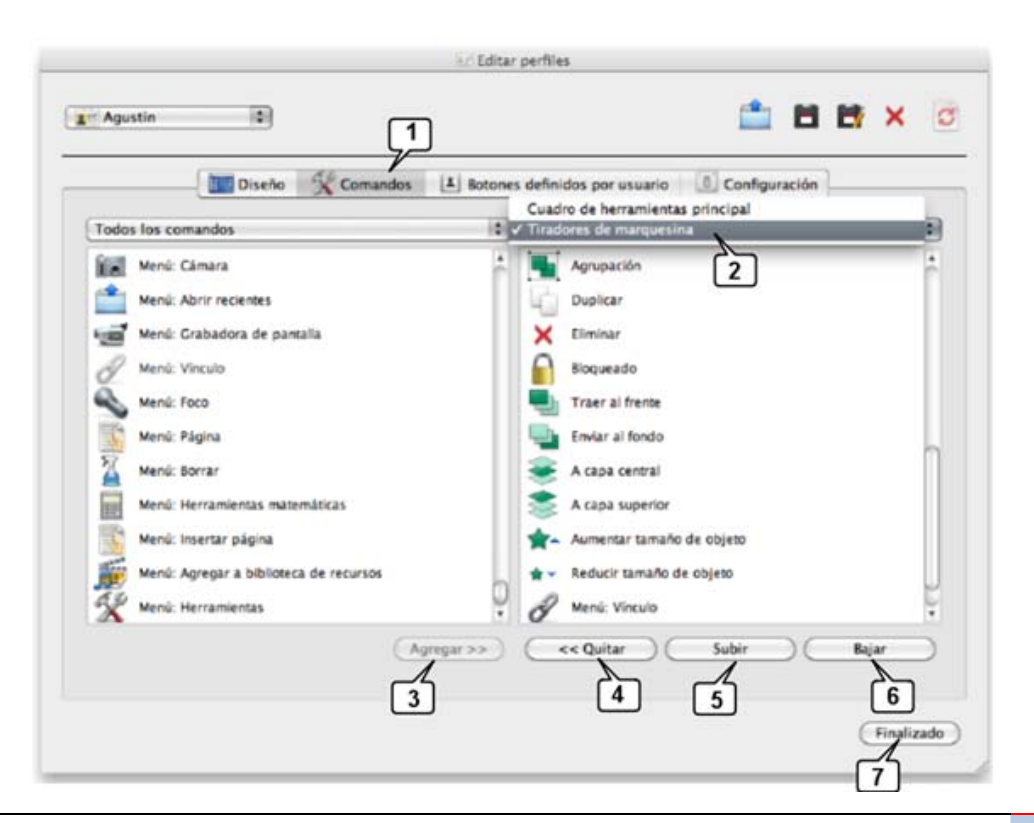

### 1. **Comandos**

2. En el menú desplegable, selecciona **Tiradores de marquesina**. En la lista de la parte izquierda aparecen todos los tiradores que puedes agregar y en la lista de la derecha, los que tienes actualmente.

- 3. **Agrega** nuevos tiradores.
- 4. **Elimina** los tiradores que no uses.
- 5. Ordena los tiradores con **Subir** o
- 6. Bajar
- 7. Finalmente guarda y cierra.

Estos tiradores facilitan editar los objetos de los rotafolios de manera muy cómoda, sencilla e intuitiva. En la siguiente imagen aparece una configuración típica de estos "tiradores":

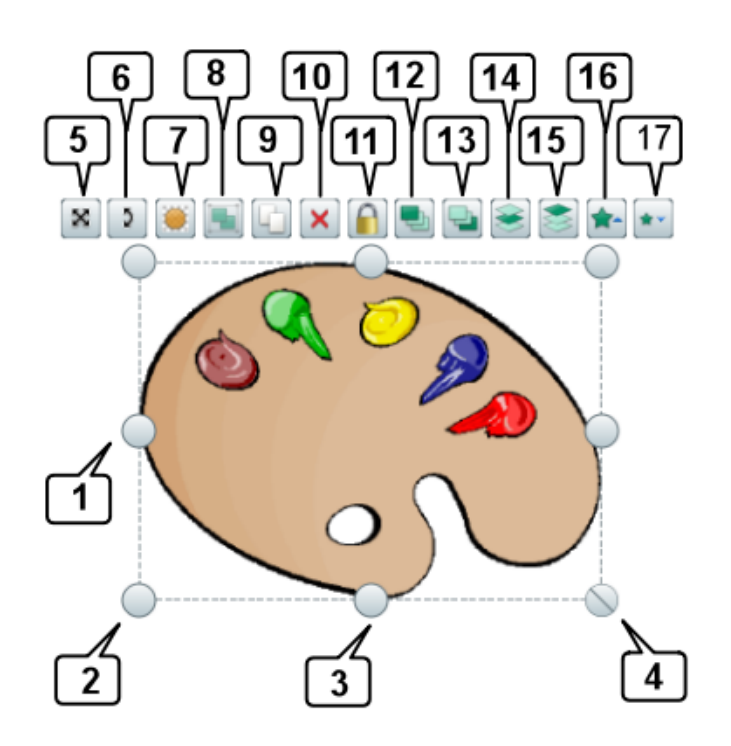

- 1. Aumenta / disminuye el tamaño horizontal
- 2. Aumenta / disminuye el tamaño horizontal y vertical
- >3. Aumenta / disminuye el tamaño vertical
- 4. Aumenta / disminuye el tamaño horizontal y vertical proporcionalmente
- 5. Mover objeto

### 6. Girar

- 7. Control deslizante de translicidez
- 8. Agrupar varios objetos
- 9. Duplicar objeto
- 10. Eliminar
- 11. Bloquear
- 12. Traer al frente
- 13. Enviar al fondo
- 14. Enviar a la capa central
- 15. Enviar a la capa superior
- 16. Aumentar el tamaño del objeto
- 17. Reducir el tamaño del objeto

### **Herramientas de anotación (rotuladores y marcadores)**

Observa el rotafolio de la imagen: en él aparecen líneas y subrayados creados con el rotulador, el resaltador y utilizando el modificador de lápiz horizontal para lograr líneas rectas horizontales.

Practica en Activinspire estos pasos:

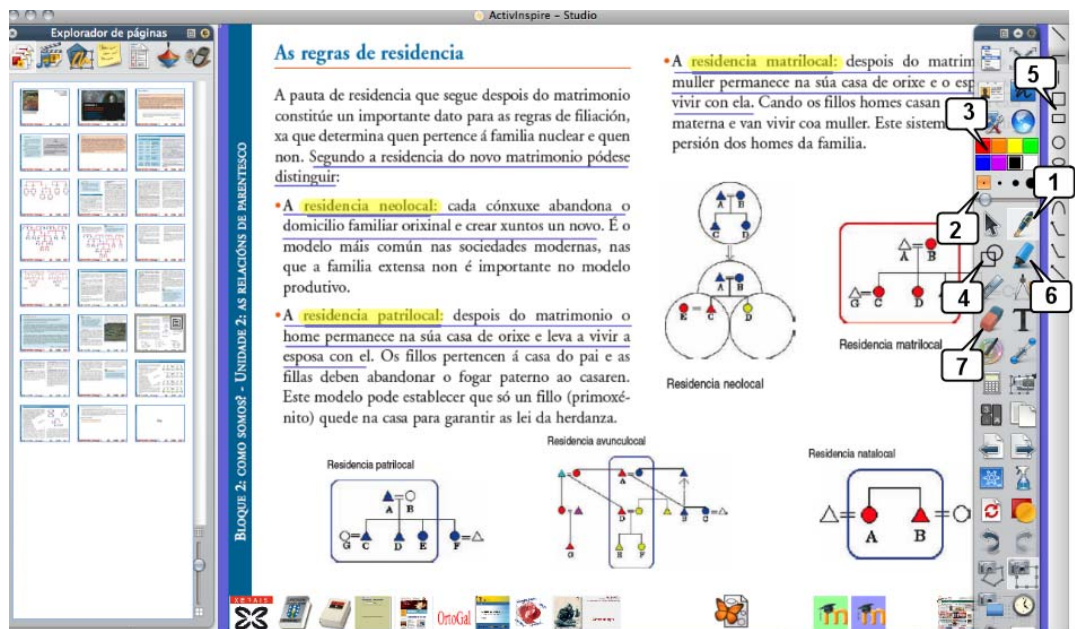

1. Haz clic en la herramienta **Lápiz** 

2. Cambia el **grosor del lápiz de la componenta de la contra de la contra de la contra de la contra de la contra de la contra de la contra de la contra de la contra de la contra de la contra de la contra de la contra de la** tamaños predefinidos o desplazando el deslizador (de 0 a 100 pixels de grosor).

3. Elige el **color** del lápiz **de la de la contra de la contra de la contra de la contra de la contra de la contra** botón derecho encima de esta paleta de colores aparecen más colores, la paleta de colores disponible en tu sistema operativo y el copiador de color por si prefieres copiarlo de alguna

imagen, pantalla...

4. Si pulsas en el icono de **Modificadores de lápiz** aparecerán las...

5. **Opciones del modificador de lápiz**. Pulsa encima de uno de ellos y harás líneas rectas horizontales, verticales, oblicuas, círculos, cuadro,...

6. Haz clic en la herramienta **Resaltador** para resaltar o "iluminar". Cambia la anchura del resaltador. Para ello, en Studio arrastra hacia la derecha el control deslizante de ancho y a continuación resalta aquello que quieras, en Primary haz clic en el lápiz y elige el grosor en la bandeja.

7. Con la goma **de 2<sup>+</sup> (Transformation** podrás borrar todo aquello que sea manuscrito. Para ello, en Studio arrastra hacia la derecha el control deslizante de ancho y a continuación borra aquello que quieras, en Primary haz clic en el lápiz y elige uno de los tres grosores de goma en la bandeja.

# **Agregar texto**

Frecuentemente incorporarás texto mecanografiado a tus rotafolios. Esta operación es sencilla, basta con pinchar en la herramienta de texto y teclear usando negritas, subrayados, cursivas, viñetas,... de modo similar a como se hace en la mayoría de los editores de texto. Inspire aporta uno sencillo, pero suficiente.

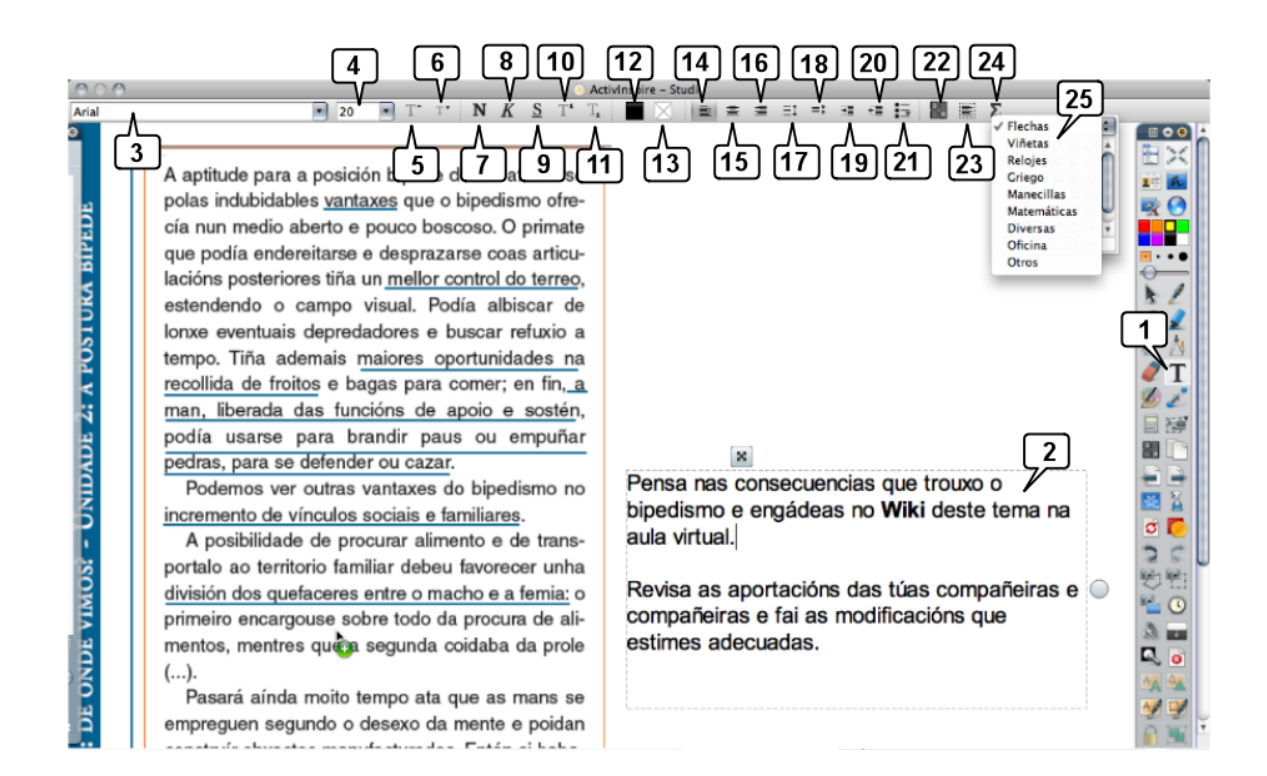

- 1. Herramienta de texto
- 2. Texto seleccionado
- 3. Tipo de letra o fuente
- 4. Tamaño de la fuente
- 5. Aumentar el tamaño de la fuente
- 6. Reducir el tamaño de la fuente
- 7. Negrita
- 8. Cursiva
- 9. Subrayado
- 10. Superíndice
- 11. Subíndice
- 12. Color de la fuente
- 13. Color de fondo del texto
- 14. Alinear a la izquierda
- 15. Centro
- 16. Alinear a la derecha
- 17. Aumentar interlineado
- 18. Disminuir interlineado
- 19. Aumentar sangría
- 20. Reducir sangría
- 21. Viñetas
- 22. Teclado en pantalla
- 23. Seleccionar todo
- 24. Símbolos
- 25. Listado de categorías de símbolos.

# **Autoformas y Conectores**

Inspire incorpora un repertorio de figuras geométricas, líneas, dibujos,... listos para incorporar a los rotafolios siendo posible elegir el color del relleno y el de su contorno. También es posible editar su aspecto.

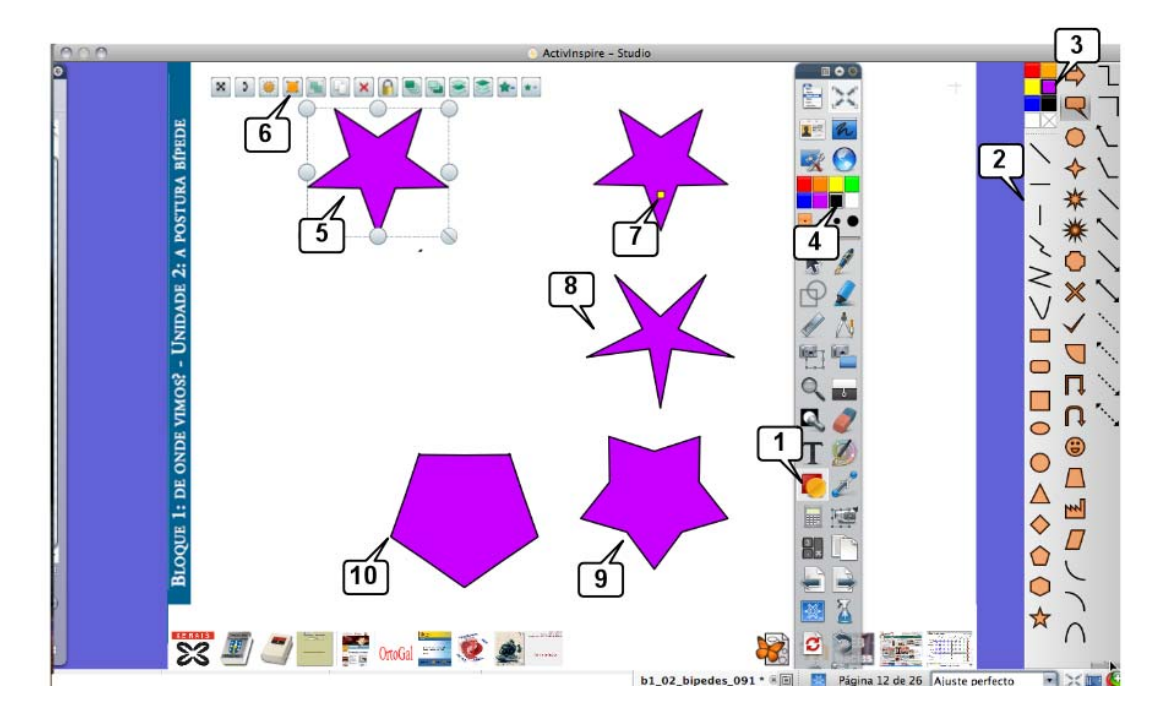

1. Herramienta **Figuras** . Al pulsar en ella se abre el...

2. Cuadro de **Figura y líneas**.

3. Paleta de **colores del relleno**. Haciendo botón derecho encima de ella aparecen más paletas y colores.

4. Paleta de **colores del contorno**. Haciendo botón derecho encima de ella aparecen más paletas y colores.

5. **Figura dibujada**. Al pulsar sobre ella y seleccionarla aparecen los manejadores y tiradores de marquesina, que ya conoce.

6. Tirador para **editar puntos de figura** Al pulsar en él aparece...

7. Este punto útil para modificar ---en el caso de esta figura--- el ángulo de los brazos de la estrella.

8. Figura anterior editada.

9. Figura anterior editada.

10. Figura anterior editada.

El tirador **"Editar puntos de figura"** permite diferentes modificaciones en función de qué figura se seleccione. En el ejemplo de la imagen anterior permite variar el ángulo de las puntas de la estrella. Veamos este otro, un hexágono que al seleccionarlo aparecen los puntos que podemos desplazar para deformar la figura

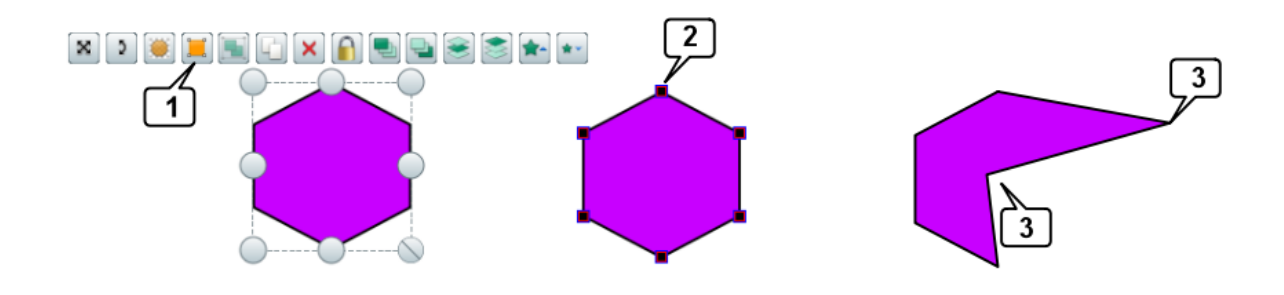

- 1. Tirador **Editar puntos de figura**
- 2. Puntos de figura.
- 3. Puntos desplazados para deformar la figura

### **Conectores de figuras**

Inspire provee unos **conectores para enlazar figuras y crear esquemas, mapas de conceptos,...** Una vez creadas las figuras, al pulsar sobre la herramienta Conectores, aparecen en un cuadro, al elegir uno de ellos y desplazarse por encima de las figuras aparecen los puntos de conexión para conectarlos. Posteriormente, al desplazar arrastrando las figuras, los conectores se ajustan automáticamente, con lo cual introducir cambios en el esquema o mapa de conceptos es más fácil.

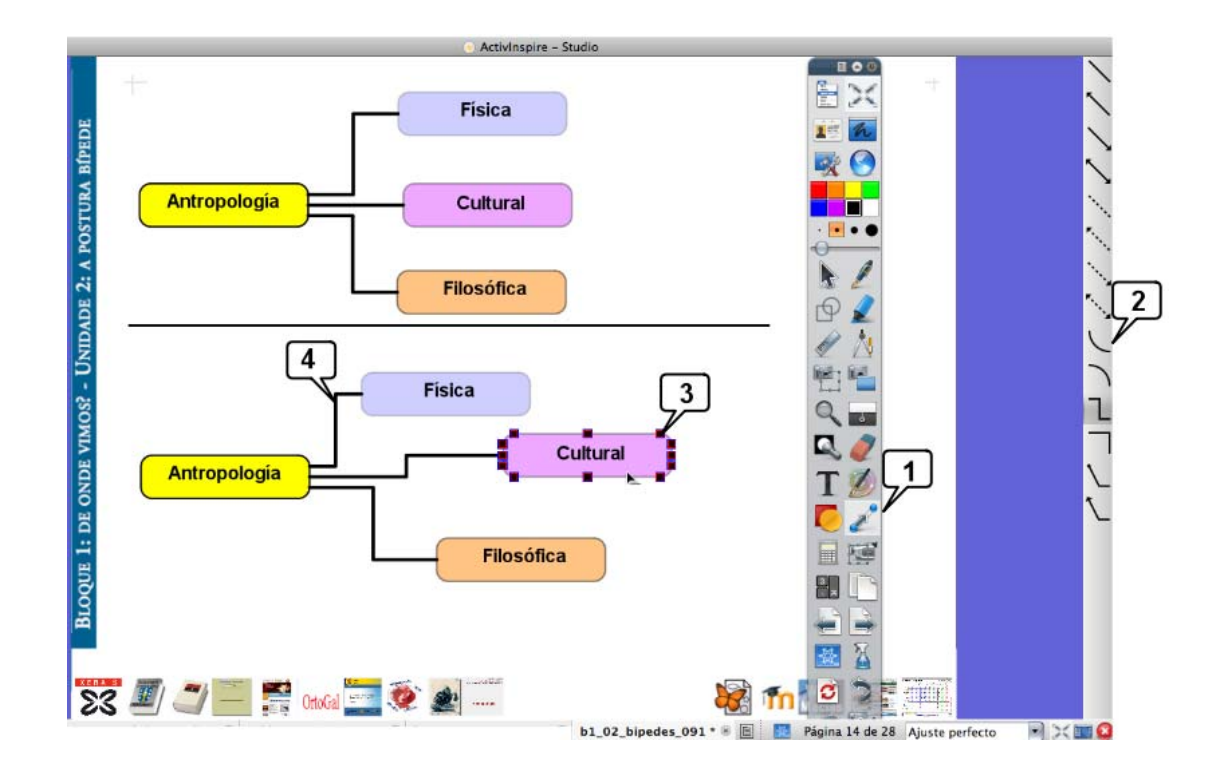

- **1. Herramienta Conectores**
- 2. Repertorio de conectores
- 3. **Puntos de conexión** de las figuras

### 4. **Conector**

En el esquema inferior se arrastraron las tres figuras de la derecha y los conectores se recolocan ellos solos.

# **Herramientas de escritorio**

También dispones de la posibilidad de incorporar a las carpetas del explorador imágenes, textos,... de elaboración propia. Las **Herramientas de escritorio**

pueden ser un maravilloso aliado en la tarea de crear recursos propios, especialmente la cámara fotográfica.

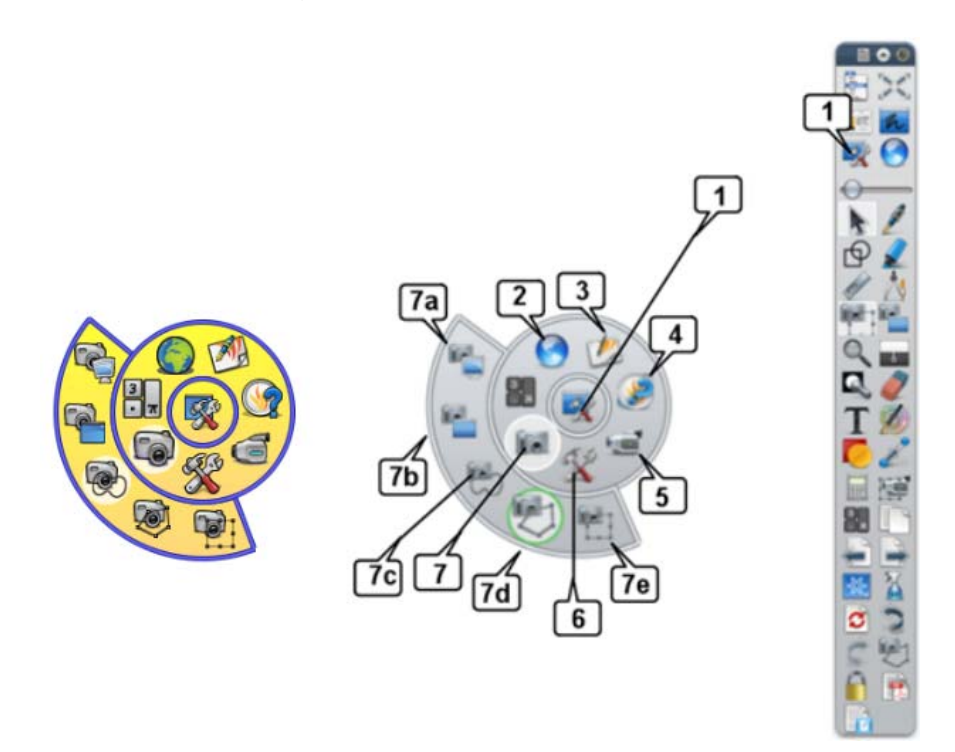

1. **Herramientas de escritorio**. Al pulsar en ella aparentemente se cierra Inspire reapareciendo el escritorio o la aplicación que tenga abierta. Aparecen las herramientas de escritorio (el círculo central) y al pulsar en él se despliega el siguiente círculo en el que están:

- 2. Navegador web
- 3. Regresar al rotafolio
- 4. ExpressPoll
- 5. Grabadora de pantalla
- 6. Más herramientas... (Teletipo, reloj, calculadora, dados y micrófono)
- 7. Cámara fotográfica:
- a. Instantánea de pantalla completa
- b. Instantánea de ventana
- c. Instantánea de área a mano alzada
- d. Instantánea de área punto a punto
- e. Instantánea de área rectangular

#### **Estas herramientas de escritorio se pueden aplicar sobre cualquier aplicación que tengas abierta.**

Las ilustraciones de esta guía de uso de Inspire fueron tomadas con la cámara. Paso a paso para tomar una instantánea de una imagen de una página Web:

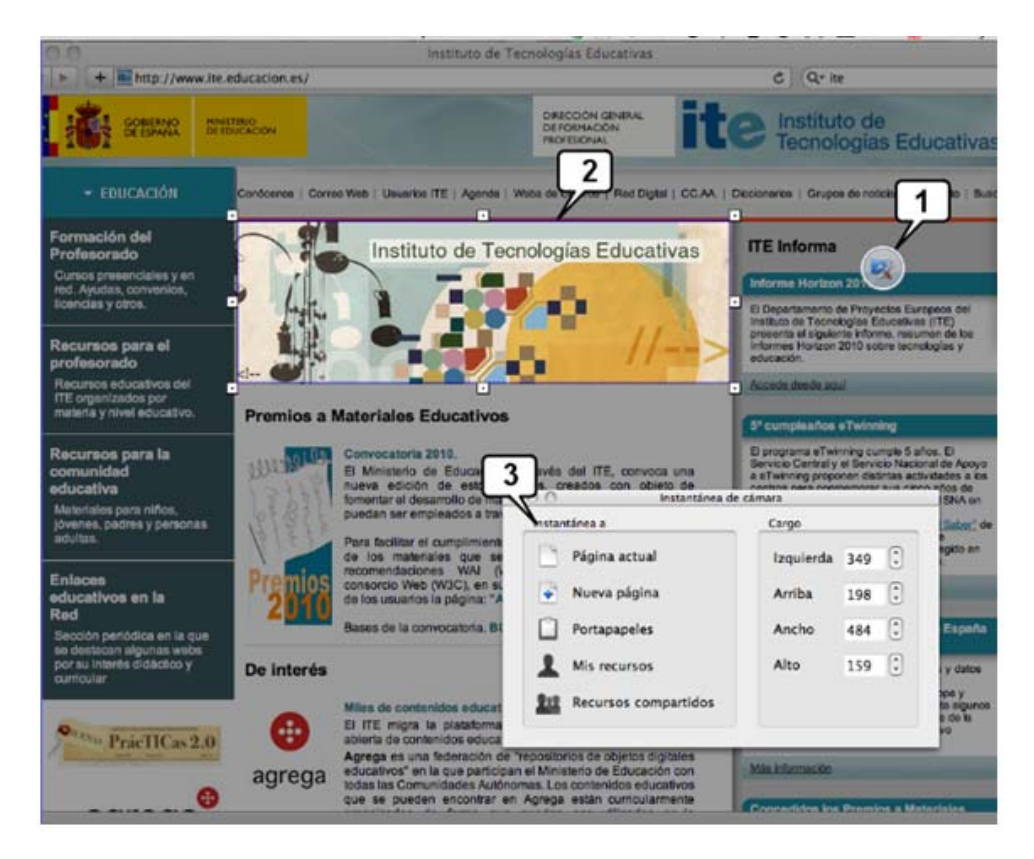

1. Al pulsar el icono de las **Herramientas de escritorio** en el cuadro de herramientas de Inspire, éste se "cierra" ---aparentemente--- devolviendo la pantalla a la aplicación que tengas abierta y allí únicamente aparecerá el pequeño círculo de las herramientas (a veces pasa inadvertido). En la imagen de ejemplo se eligió la herramienta cámara y se tomó una instantánea de área: aparece un navegador web, con la página del ITE abierta.

2. Se ajusta el área deseada con los tiradores.

3. Elige dónde quieres guardar la imagen:

a. En la **Página actual** del rotafolio que tienes abierto.

b. En una **Nueva página** del rotafolio que se añadirá al final.

c. En el **Portapapeles** de tu sistema operativo. Observa que podrás pegar la imagen en cualquier aplicación: Inspire, un procesador de texto, una hoja de cálculo, un editor de imágenes,...

d. En Mis recursos **19**, las carpeta comentada anteriormente. Debes indicar en qué carpeta quieres guardar la instantánea de pantalla y en qué formato: \*.png \*.bmp \*.tif \*.jpeg

e. En **Recursos compartidos**

# **Teclado en pantalla y reconocimiento de texto**

Inspire dispone de unas potentes herramientas de reconocimiento tanto de figuras como de texto. Puedes escribir texto manuscrito o dibujar figuras geométricas en la pizarra y a continuación pedir a Inspire que lo convierta en texto mecanografiado o en figuras regulares. O bien puedes activar las herramientas para que automáticamente reconozca el texto o las figuras: escribes o dibujas y a los pocos segundos (los que configures) Inspire lo convierte.

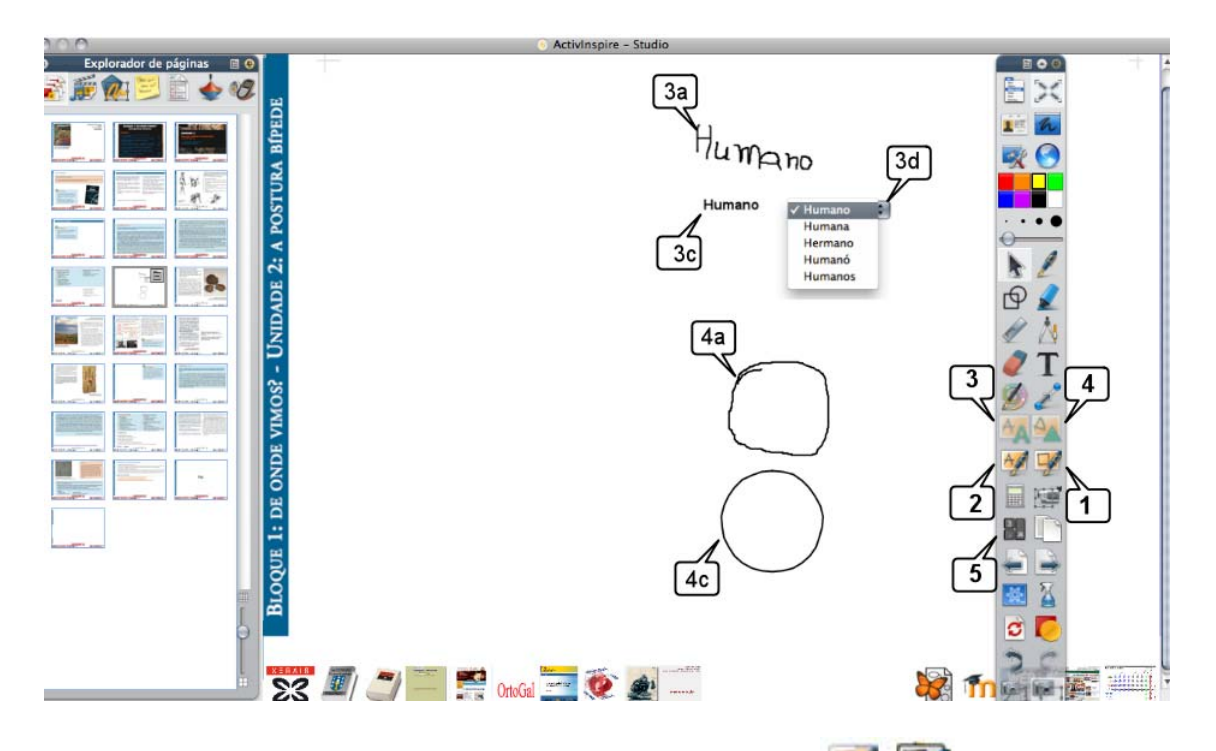

- 1. Reconocimiento automático de **figuras** a mano alzada .
- a. Primero selecciona la herramienta en el cuadro de herramientas.
- b. A continuación dibuja la figura.

c. Después de unos segundos (los que configures) se convierte en una figura de líneas rectas.

2. Reconocimiento automático de **texto manuscrito** .

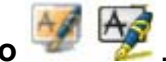

- a. Primero selecciona la herramienta en el cuadro de herramientas.
- b. A continuación manuscribe el texto sobre la pizarra.

c. Después de unos segundos (los que configures) se convierte en texto mecanografiado.

# 3. Convertir texto manuscrito **AA**

- a. Manuscribe el texto.
- b. Selecciónalo y pulsa en la herramienta (3).
- c. Inspire lo convierte.
- d. Inspire te ofrece textos alternativos.
- 4. **Convertir figuras** a mano alzada .

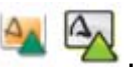

- a. Dibuja la figura.
- b. Selecciónala y pulsa en la herramienta (4).
- c. Inspire la convierte.

5. Herramienta para abrir en pantalla o en la PDI el **teclado virtual**. Inspire viene configurado para abrir el teclado virtual configurado en el sistema operativo. Este tipo de teclado suele ser bastante incómodo para escribir en la pizarra. Es recomendable instalar un teclado virtual cómodo y configurar Inspire para que automáticamente lo abra cuando pulses sobre la herramienta de teclado virtual (5) o, también cuando necesites escribir texto.

Como teclado virtual es aconsejable utilizar uno que esté diseñado específicamente para personas con discapacidades motrices ---aunque no sea tu caso--- pues son más cómodos. En Internet hay varios disponibles y gratuitos, por ejemplo el elaborado por el departamento de robótica de la Universidad de Lérida http://robotica.udl.es/ :

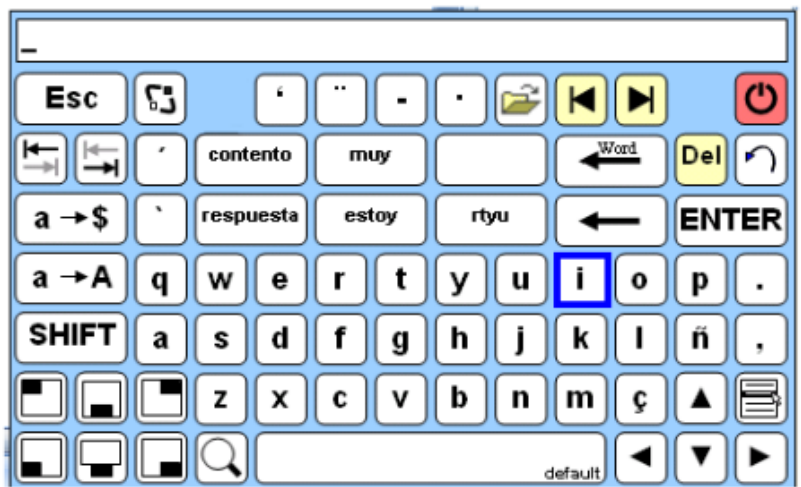

Si quieres cerrar el teclado pulsa el botón rojo del teclado virtual.

Si quieres desplazarlo por la pantalla utiliza los botones del teclado virtual: situados abajo a la izquierda.

#### Veamos **cómo configurar Inspire**:

Para acceder a la pantalla de configuración haz clic en el menú Archivo > Configuración> pestaña configuración> entrada de usuario.

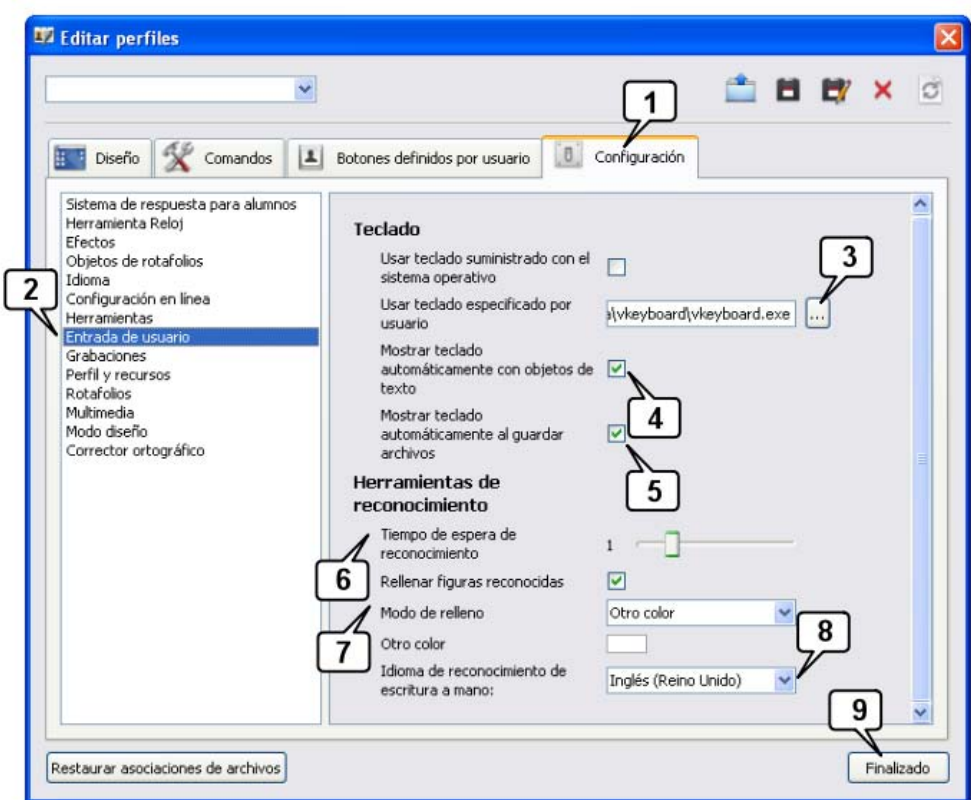

Instala el teclado virtual. Abre la ventana de Editar perfiles (Archivo\Configuración...) y configura:

- 1. Configuración.
- 2. Entradas de usuario.
- 3. Usar teclado especificado por el usuario. Localiza el teclado virtual instalado.

4. Activa esta casilla si quieres que se muestre automáticamente el teclado virtual cuando vayas a escribir texto mecanografiado.

5. Activa esta casilla si quieres que se muestre automáticamente el teclado virtual cuando vayas a guardar un archivo.

### En **Herramientas de reconocimiento**:

6. Con el deslizador determina el tiempo que quieres que Inspire demore en reconocer textos o figuras automáticamente.

7. Configura cómo quieres que Inspire convierta las figuras que reconozca: con o sin relleno, con un color específico,...

8. Elige el idioma que empleas cuando escribes en la pizarra.

9. Finaliza.

# **Herramientas de atención en pantalla (foco, cortina y lupa)**

La pizarra digital dispone de herramientas para centrar la atención del alumnado.

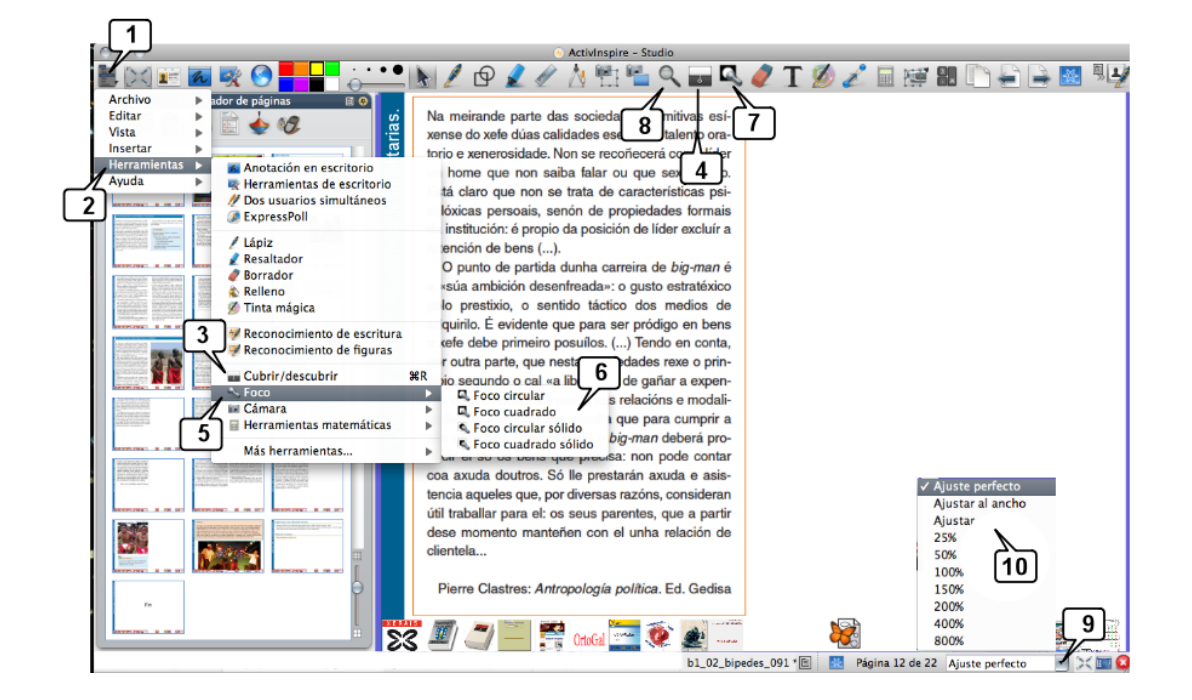

### **Herramientas**

La **cortina o Cubrir/descubrir permite** ocultar totalmente la pantalla y descubrir parcialmente desde cualquier lado. Una vez se muestre la cortina en pantalla, haz clic y desplaza el cursor por la misma.

El **foco** oculta o visualiza ---depende cuál elijas--- una parte de la pantalla.

La **lupa** permite **desplazar en todas direcciones** la página del rotafolio y todo su contenido. Si lo que deseas **es aumentar el tamaño** de la pantalla entonces usa el menú de ajuste de pantalla: podrás aumentarla hasta un 800% (pasos 9 y 10 de la imagen anterior).

La imagen muestra dos formas de acceder a las herramientas de atención en pantalla: desde el menú o colocando en el cuadro de herramientas los iconos para usarlas directamente. (En esta imagen se ha colocado el cuadro de herramientas acoplado a la parte superior):

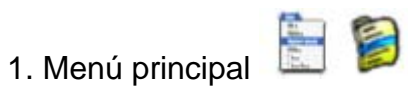

- 2. Herramientas
- 3. Cortina: Cubrir / descubrir
- 4. Cortina: Cubrir / descubrir
- 5. Foco
- 6. Elige la forma del círculo
- 7. Foco
- 8. Lupa
- 9. Menú de ajuste de pantalla
- 10. Opciones de pantalla

### **Configuración del Foco y de Cubrir/descubrir o cortina:**

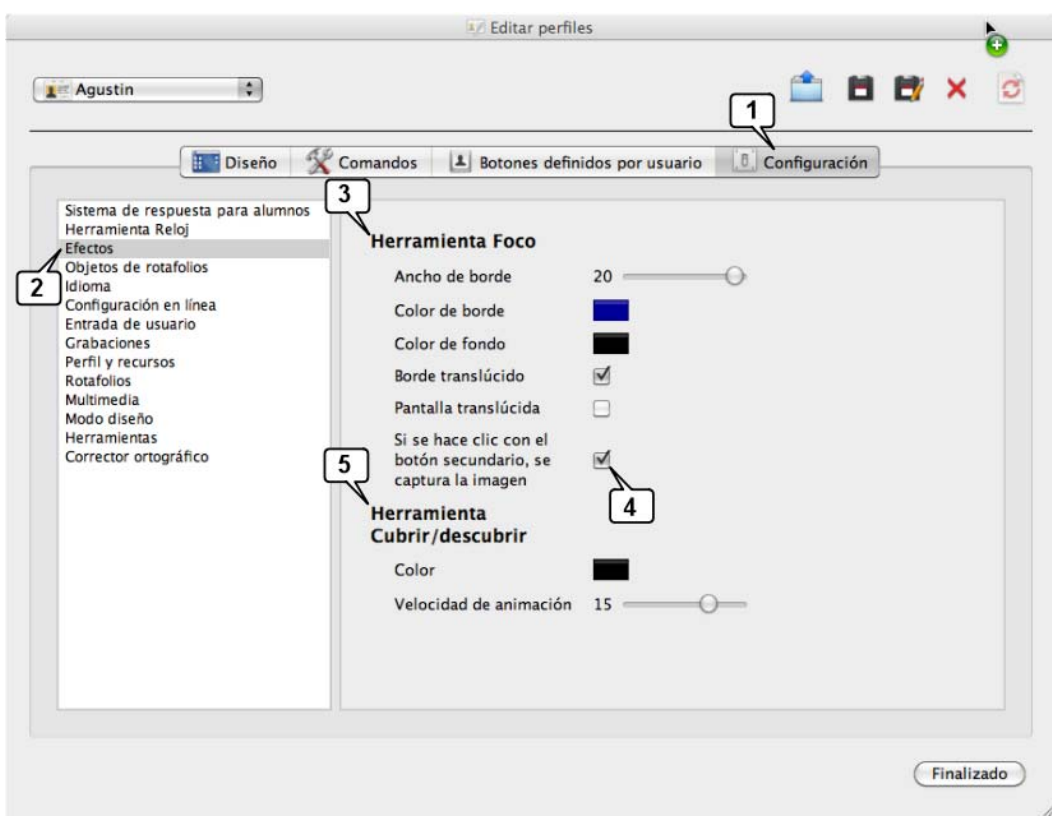

- 1. Configuración.
- 2. Efectos.
- 3. Foco.
- 4. Activa esta casilla si quieres usar el foco como cámara fotográfica.
- 5. Cubrir / descubrir.

# **Trabajar con recursos multimedia**

En los rotafolios puedes insertar todo tipo de objetos digitales multimedia: vídeo, sonido, Flash…como podrás ver a continuación.

#### **Imágenes (galería de imágenes y recursos)**

Algo hablamos ya del **Explorador de recursos** , su manejo es sencillo: basta abrirlo, localizar en el árbol de carpetas el recurso que interese y arrastrarlo al rotafolio.

Al instalar Inspire se crea este explorador con recursos en él. Pero puedes descargar de **www.prometheanplanet.com** más recursos e incorporarlos a tu ordenador.

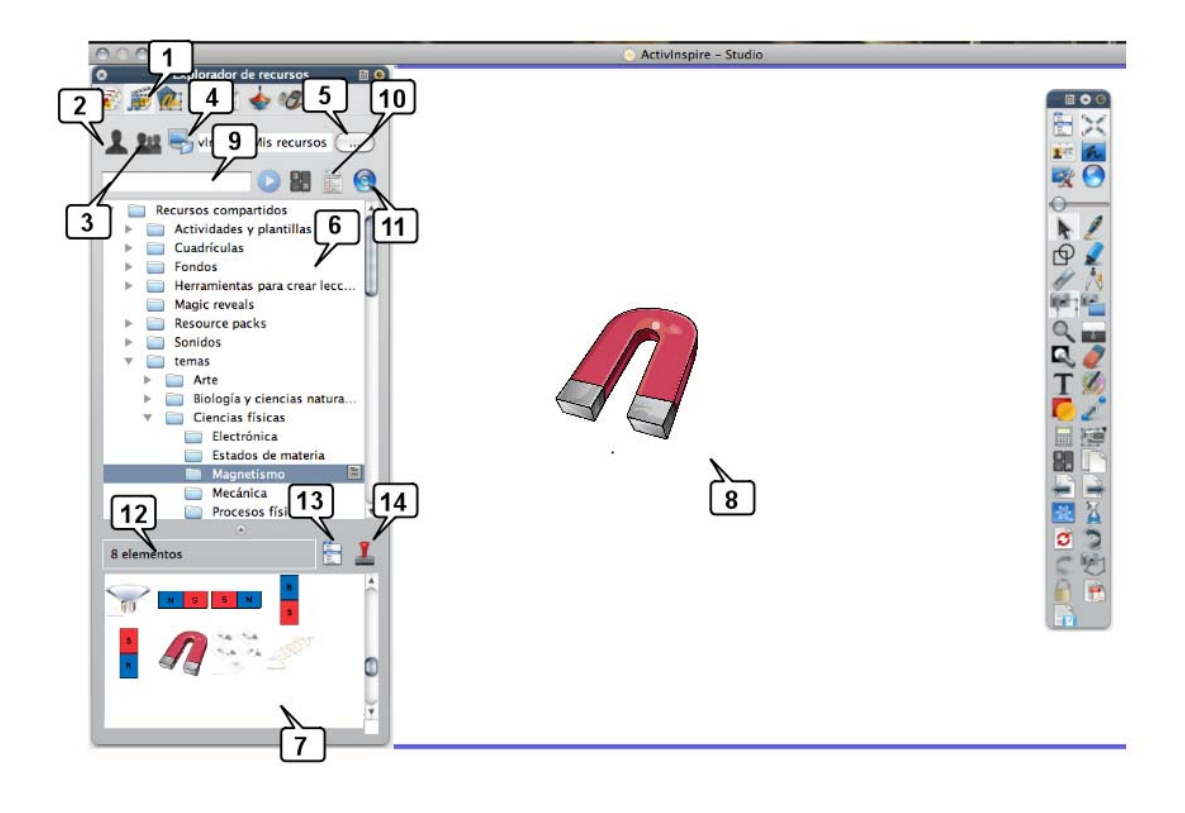

1. Icono del **Explorador de recursos** , que ayuda a ver, examinar y usar rápidamente los objetos existentes en la "Biblioteca de recursos". Se organiza en:

2. Mis recursos  $\blacksquare$  sección en la que debes añadir tus recursos. Ubicación de la carpeta con Mis recursos: **Mis documentos\ActivSoftware\ActivInspire\Mis recursos\**

3. **Recursos compartidos** . Al instalarse, Inspire coloca aquí los recursos. Ésta contiene actividades y plantillas, cuadrículas, fondos, herramientas para crear rotafolios, paquetes de recursos, sonidos, temas, subtemas (biología, física, matemáticas,...).

#### 4. **Otras carpetas con recursos**.

5. Botón para examinar el disco duro.

6. Ambas secciones se ordenan en carpetas. Puedes crear/borrar, cambiarles el nombre para construir un árbol de carpetas en el que ordenar tus recursos.

- 7. Recursos contenidos en la carpeta activa.
- 8. Recursos arrastrado al rotafolio.
- 9. Casilla para la búsqueda de recursos por su nombre.

10. Opciones de búsqueda:

![](_page_62_Picture_74.jpeg)

- 11. Búsqueda de recursos en **www.prometheanplanet.com**
- 12. Número de recursos disponibles en la carpeta activa.
- 13. Configuración de la Biblioteca de recursos.
- 14. Sello, para duplicar una imagen.

En el paso 11 de la imagen anterior se señala el icono de acceso directo a la web de Promethean para **descargar recursos**. Sigue estos pasos:

![](_page_63_Picture_1.jpeg)

### 1. **www.prometheanplanet.com**

2. Pestaña **Recursos**.

3. Descarga de rotafolios o lecciones compartidos por la comunidad y listos para usar, los puedes modificar o adaptar a tus gustos/necesidades.

- 4. Descarga de paquetes de recursos.
- 5. Enlaces a sitios web de interés.
- 6. Enlace para subir y compartir tus recursos, lecciones,...

Una vez descargado el paquete de recursos, debes **importarlo a Inspire**:

![](_page_64_Picture_57.jpeg)

- 1. **Menú principal**
- 2. **Archivo**

### 3. **Importar**

4. Elige: Paquete de recursos a Mis recursos **4. O** o a Recursos compartidos **912 Bt** 

5. En la carpeta: **Resource packs** encontrarás los nuevos recursos.

6. Observa que Inspire prevee importar archivos de **Smart Notebook** y elementos de **Smart Gallery**.

7. También puedes **importar archivos PDF** a Inspire: cada página del PDF se convertirá en una página del rotafolio.

# **Insertar un vídeo o un archivo de audio**

Insertar un vídeo en un rotafolio para tenerlo disponible en clase con un solo clic es tarea sencilla. Paso a paso:

![](_page_65_Picture_56.jpeg)

#### 1. **Menú insertar**.

#### 2. **Vínculo**.

#### 3. **A Archivo**...

4. (No mostrado en la imagen) Al pulsar en Archivo se abrirá el explorador de tu sistema operativo (Finder de Mac o el Explorador de Windows,...) localiza el vídeo que quieras enlazar y pulsa sobre él.

#### 5. Se abrirá la ventana de diálogo **Insertar archivo**.

6. La ruta o trayectoria del vídeo elegido aparecerá aquí.

En **Agregar vínculo como...** debes elegir qué objeto digital hará las veces de "botón" para iniciar el vídeo:

7. Como **Texto**: En el rotafolio aparecerá un texto con la ruta del vídeo que al pulsar en él iniciará el visionado de vídeo. Puedes editar este texto.

8. Como **Objeto existente**: si ya tienes un objeto (texto, imagen,...) que quieras utilizar como "botón" para iniciar el vídeo, pulsa aquí. En una pequeña ventana Inspire te pedirá elegir cuál es el objeto.

9. Como **Marcador de posición**: se creará una figura que podrás redimensionar para establecer la zona y el tamaño que tendrá el vídeo al reproducirse.

10. Pulsa en **Cambiar imagen de marcador de posición** para elegir qué imagen tendrá el marcador.

11. Aparece esta ventana en la que se reproduce el vídeo. Detén la imagen en el fotograma que quieras usar como marcador de posición.

12. Pulsa en este icono para fijar la imagen como marcador de posición.

En **Almacenar como** debes decidir cómo quieres guardar el vídeo.

13. **Almacenar archivo externamente**, sencillamente crea un vínculo al vídeo. Si éste cambia de carpeta, se romperá el enlace. Si cambias el rotafolio de ordenador deberás copiar también el vídeo y almacenarlo en el nuevo ordenador en una carpeta con el mismo nombre y ubicación, de lo contrario fallará el enlace.

14. **Almacenar archivo en rotafolio** incrusta el vídeo dentro del rotafolio: tendrás un único archivo ---el rotafolio--- que lleva incorporado el vídeo. Inconveniente: aumenta el "peso" del rotafolio, pero se evita el problema de tener que llevar varios archivos.

En **Multimedia** deberás establecer...

15. Si quieres que el vídeo se inicie al abrir la página del rotafolio.

16. Si quieres que se reproduzca en bucle, ininterrumpidamente.

17. Si quieres disponer de controladores: Play, pause,... en el rotafolio.

18. Acepta.

# **Asociar acciones a los objetos digitales**

En algunas de las imágenes utilizadas habrás observado que en la parte inferior aparece una fila de pequeñas imágenes o iconos. Se trata de "botones" que al pulsar sobre ellos desencadenan una acción: abrir un página Web, un archivo, un vídeo, un PDF,... Es decir, son objetos digitales (imágenes) que tienen asociada una acción. Analiza el siguiente caso:

![](_page_67_Picture_2.jpeg)

1. Observa que Inspire está en **Modo diseño** (el que debes usar cuando diseñas tus rotafolios) porque el icono señalado tiene fondo rojo. Si estuvieras en azul estarías en **Modo presentación** (el que debes usar en clase). Observa que todos los iconos o imágenes de la fila inferior tienen un recuadro rojo a su alrededor: indica que tienen alguna acción asociada. Es decir, en Modo presentación se ejecutaría una acción al pulsar sobre ellos.

- 2. Observa esta imagen seleccionada y que tiene una acción asociada.
- 3. Explorador de acciones activado.
- 4. El objeto seleccionado (2) tiene asociada la acción: Abrir sitio Web.

5. Y la web que se abre al pulsar sobre él es www.rae.es/rae.html la página web de la Real Academia de la Lengua. Es decir, que si en clase pulsamos sobre este icono tendremos el diccionario de la RAE, i listo para usar con un solo clic!!

En esto consiste "**asociar una imagen a un objeto**": al pulsar sobre el objeto se desencadena una acción, en el ejemplo de la imagen la acción es "abrir el sitio web de la RAE". Inspire ofrece cerca de 200 acciones que puedes asociar a los objetos de tus rotafolios, lo que hace que la **P**izarra **D**igital sea **I**nteractiva. Esta posibilidad es lo que determina la "potencia" de un programa de PDI: a mayor número de acciones que puedas asociar a los objetos, mayor será la potencia del programa.

Para **asociar una acción a un objeto y convertir éste en un botón que ejecuta una acción** sigue estos pasos:

![](_page_68_Picture_3.jpeg)

Se pretende que al hacer clic sobre el objeto "Ocultar / mostrar" se muestre la imagen de los cinco esqueletos. Al hacer clic nuevamente sobre ella, se ocultará. Paso a paso:

- 1. Se selecciona el objeto que actuará de "botón" para asociarle la acción.
- 2. Objeto que se mostrará / ocultará al pulsar sobre el botón.

### 3. **Explorador de acciones** abierto.

4. Acción que queremos asociar: "**Oculto**".

5. En **Propiedades de acción** debe indicarse qué objeto se quiere ocultar/mostrar. Al pulsar en el botón de examinar aparece la ventana...

### 6. Ventana de "**Seleccionar objeto**".

7. Listado de todos los objetos que tiene la página del rotafolio. Al pulsar sobre su nombre se muestra en la parte derecha de la ventana.

#### 8. **Aceptar**.

#### 9. Finalmente, **Aplicar cambios**.

De esta sencilla manera se asocian acciones a los objetos. Cada objeto podrá tener una acción asociada. En modo diseño, todos los objetos que tengan una acción asociada aparecerán enmarcados con una línea roja y no se ejecutarán las acciones; si quieres ejecutar la acción, pon Inspire en modo presentación.

Esta posibilidad de asociar acciones a los objetos te permitirá diseñar actividades interactivas para tu alumnado. Recuerda que dispone de más de 200 acciones que pueden asociarse a los objetos digitales.